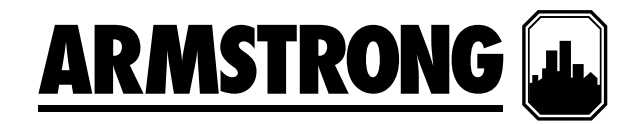

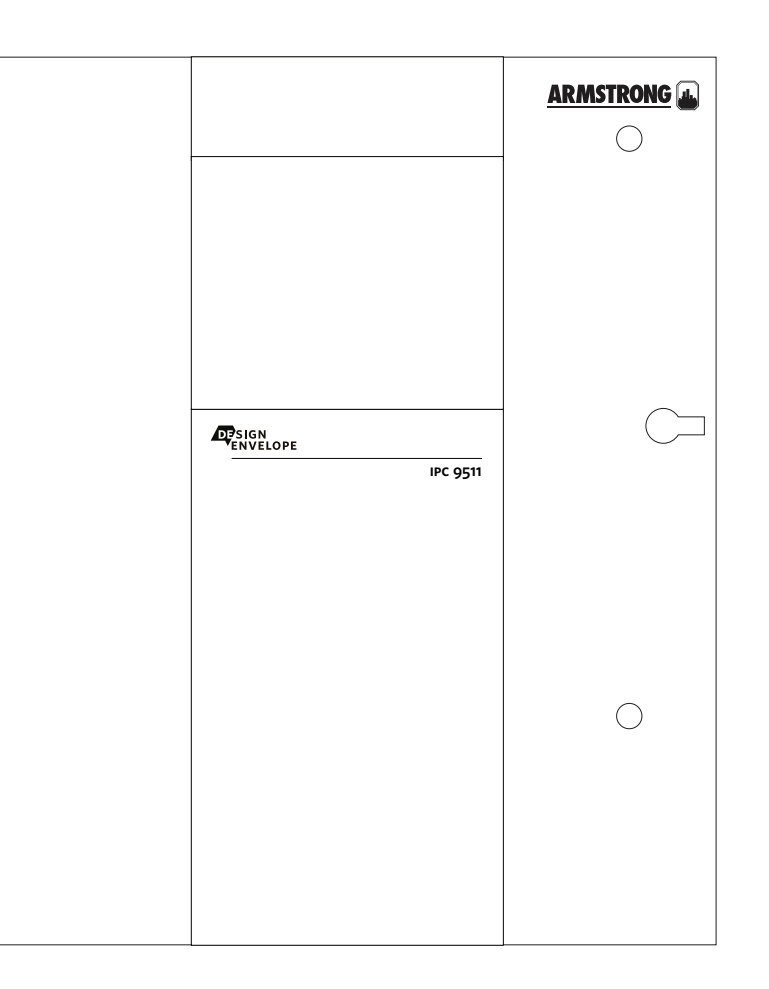

# **Design Envelope IPC 9511**

风冷式冷冻机房自动控制 

# 安装与使用说明书

文件编号:90.875ch 日期:2014年3月7日 替代:新建 日期:新建

# 目录

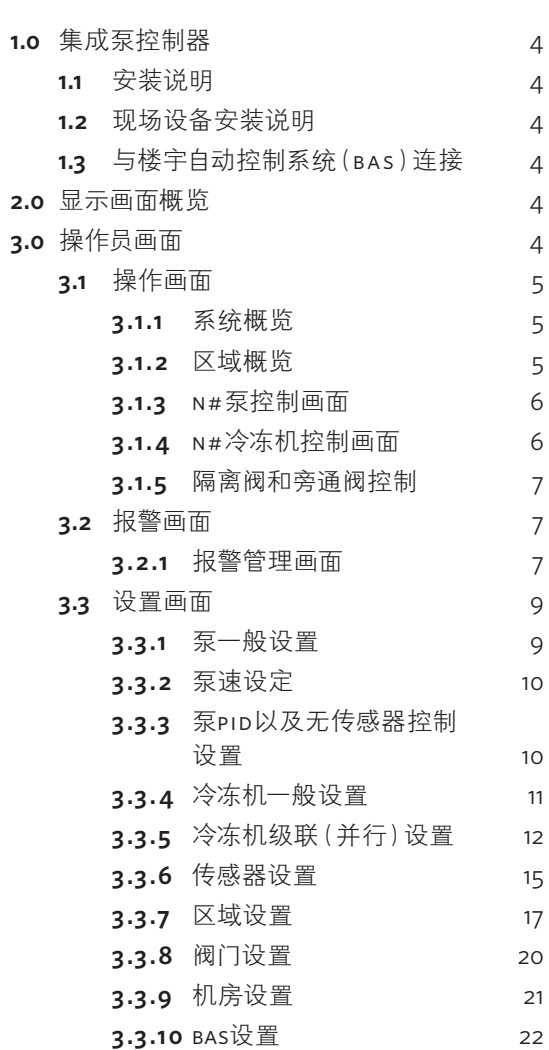

Armstrong ipc 9511冷冻机房控制系统是完全由工厂组装、测 试,并以整装状态发货至使用场所,实现插电即用的装置。本手 册介绍了为确保最佳性能和可靠性,在安装、调试和运行时必 须遵守的程序。在联系厂方寻求协助时,请提供产品序列号及 其他相关信息如ipc 型号等。

# **1.0** 集成泵控制器

# **1.1** 安装说明

电源进线 - 独立式IPC 9511控制系统 (不含支架) - 电源进线 从主端子旁边的控制面板底部引入。注意这是控制面板上 唯一一处需要电气接线的部分。

标准电源电压为115v/1/60hz。关于与ipc 9511控制系统接线 端子连接的说明,请参见图纸# ptp00078m0-800/801。

注意:所有电气接线应由合格的电气工程师依据现行国家、地方电气标准和规 定执行。

# **1.2** 现场设备安装说明

利用操作员画面(触屏式人机交互画面)配置ipc 9511控制系 统之前,应确保所有需要现场安装的设备如压差传感器、 流量传感器、压差开关等已正确安装完毕,并依据接线图 "ptc00078m0 -800/801" 完成与ipc 9511控制系统的接线。

# **1.3** 与楼宇自动控制系统(**bas**)连接

ipc 9511 控制系统提供有适合与bas通信的rs 485串口或 以太网口。其标准通信协议为Modbus,可选通信协议有 BACnet、 Lonworks等。关于接线说明请参见接线图。关于 与bas通信的各种参数和数据值,请参照ipc控制系统通用接 线端子图纸。

# **2.0** 显示画面概览

ipc 9511控制系统的人机交互画面分成三组画面:"操作画 面"、"报警画面"和"设置画面"。

"操作画面"供操作员查看和控制系统(冷冻机、泵、阀门 等)。"报警画面"用于显示当前报警、存储和显示报警记 录,同时提供与每个报警相关的有用信息。"设置画面"用于 设置、查看、保存以及恢复系统特定的控制参数(例如泵数 量、区域范围、区域设置、最低转速等)。

每组画面中的显示内容如下:

# 操作画面:

- · 系统概览
- · 1#、2#、3#冷冻机的控制
- · 1#、2#、3#泵的控制
- · 区域概览
- · 隔离阀和旁通阀控制

# 报警画面:

- · 当前报警
- · 报警记录

# 设置画面:

- · 区域设置
- · 系统设置
- · 系统传感器设置
- · 泵设置
- · 转速设置
- · pid/无传感器控制设置
- · 冷冻机级联(加载/卸载)设置
- · 阀门/旁通阀设置
- · 楼宇自动控制系统(bas)设置

# **3.0** 操作员画面

操作员画面包括"操作画面"、"报警管理画面"。

# **3.1** 操作画面

见下表

# **3.1.1** 系统概览

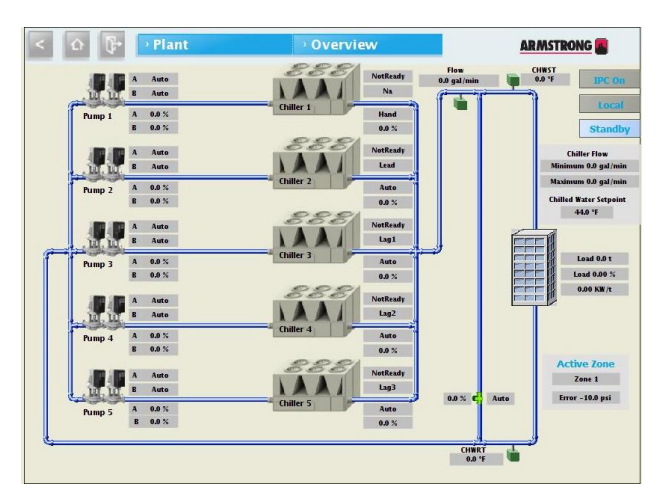

**3.1.2** 区域概览

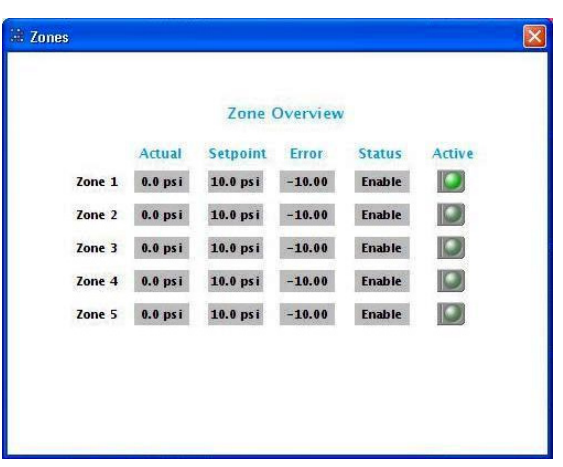

该画面用于概览整个系统的运行情况。

- **1** 利用标题栏中的下拉菜单按钮可以导航至其他操作画 面。
- **2** 画面右上角显示**ipc**状态(**on**|开/**off**|关),**ipc**模式 (**local**|本地/**remote**|远程),系统模式(**mechanical**|机械/**standby**|备用)以及冷冻水设定值。
- **3** 供操作员使用的冷冻机最小和最大流量、冷冻水设定 值。
- **4** 显示管道系统配置,冷冻机、泵和阀门均配相应的图 标。
- **5** 显示系统传感器:供水以及回水温度、一次流量、负 载以及系统功率(若启用)。
- **6** 针对已启用的区域,显示启用区域数量、活动区域数 量、活动区域偏差等。
- **7** 旁通阀模式(**hand**|手动/**auto**|自动)以及旁路阀开度 值(以百分比表示)
- **8** 隔离阀模式(**hand**|手动/**hand**|自动)以及状态 (**opened**|打开/**closed**|关闭)
- **9** 冷冻机以及泵模式(**hand**|手动-**off**|关闭-**hand**|自 动)
- **10** 显示冷冻机状态(不可用/就绪/启用/启动/运行/关闭/报 警/未就绪)
- **11** 显示首用和次用冷冻机
- **12** 显示泵运行状态、主用泵/备用泵以及泵的转速
- **13** 按下泵图标可以打开泵控制的弹出式画面。
- **14** 按下冷冻机图标将打开冷冻机的弹出式画面。
- **15** 按下楼宇图标将打开区域概览的弹出式画面。

# 该画面显示详细的区域信息

- **1** "**Actual**|实际值" 为压差传感器的当前值。
- **2** "**Set-point**|设定值" 为用户可调的各个区域设定值。
- **3** "**Error**|偏差" 为实际值和设定值之间的差值,负偏差最 大的区域将成为活动区域。
- **4** "**Status**|状态" 显示某个区域为"启用"还是"禁用" 状态。
- **5** "**Active**|活动" 指明哪一个区域为活动区域(绿色指示 灯亮起)

**5**

# **3.1.3 n#**泵控制画面

## .<br>Pop up CHILLED WATER PUMP 1B SET AS LEAD Off Auto SPEED (%) MODE Hand  $SPEED$  342% 90 90<br>80 STATUS 1 Na SPEED FEEDBACK 0.0 % 70<br>
80<br>
90<br>
90<br>
90<br>
90<br>
90<br>
10<br>
10<br>
10  $\begin{array}{c} 3 \\ 6 \\ 0 \end{array}$ HAND SPEED 40.0 STATUS 2 OFF **PUMP ALARM OK** CURRENT 0.0 A VFD FAULT VFD OK VOLTS 0.0 V POWER 0.0 KW RUN HOURS 138 Hours RESET ACT

# **3.1.4 n#**冷冻机控制画面

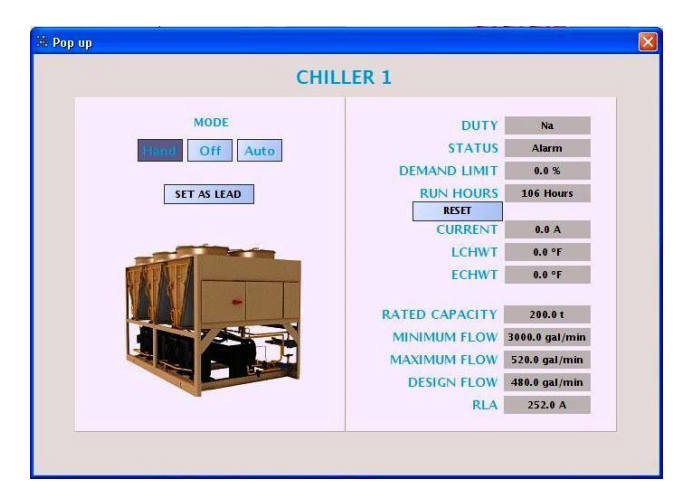

弹出式画面显示泵控制信息,每台泵一个画面。

- **1** 按下"**hand**|手动-**off**|关闭-**auto**|自动"按钮选择需要 的模式。
- **2** 按下"**set as duty1**|设置为1#主用泵"按钮将泵设定为 首用泵,也称为"1#主用泵"。ipc系统会将其他泵设 置为2#主用泵、3#主用泵、或备用泵(若选择)。
- **3** "**Status1**|状态1"显示泵的角色状态,1#主用泵、2#主 用泵、3#主用,或备用泵(若选择)
- **4** "**Status2**|状态**2**"显示泵运行状态(运行/关闭/报警)
- **5** 一旦有泵出现故障,则会显示泵报警。
- **6** 如果变频器出现故障,则会显示变频器故障。
- **7** 运行时间指从上一次复位之后泵的总运行小时数,可 以通过按下"RESET**复位"**按钮将运行时间复位归零。
- **8** "**speed**|转速"显示的是发送给变频器的参考转速,以 泵全速的百分比表示。
- **9** "**speed feedback**|转速反馈"显示变频器所反馈的实际 泵转速,以泵全速的百分比表示。
- **10** 在"**hand|**手动"模式下,可以在"**hand speed|**手动转 速"输入框内输入目标转速。
- **11** 显示变频器的电流(a)、电压(v)以及功率(kW)。
- **12** 在 "**auto**|自动"模式下,泵的转速由控制系统自动确 定。
- **13** 利用条形图显示控制系统输出速度(发送给变频器参 考速度),以泵全速的百分比表示。
- **14** 利用条形图显示实际泵转速(变频器反馈值),以泵 全速的百分比表示。

弹出式画面显示冷冻机的控制信息。每台冷冻机一个画面。

- **1** 按下"**hand**|手动-**off**|关闭-**auto**|自动"按钮选择所需 模式。
- **2** 按下"**set as lead**|设置为首用"按钮将冷冻机设定为首 用冷冻机。ipc系统会将其他冷冻机设置为1#次用冷冻 机、2#次用冷冻机等。
- **3** "**duty**|主用"显示冷冻机的角色状态:首用、1#次 用、2#次用、3#次用等。
- **4** "**status**|状态"显示冷冻机状态(未就绪、就绪、启 用、启动、运行、报警)
- **5** "**demand limit**|需求极限"显示给冷冻机所设置的参 考需求极限,以冷冻机满容量的百分比表示。
- **6** "**run hours**|运行时间"说明自上一次复位之后的总运 行时间,可以通过按下"复位"按钮将该运行时间复位 归零。
- **7** 显示冷冻机的电流(a)、冷冻水进水和出水温度(c/f)。
- **8** "**Rated capacity**|额定容量"显示对应的冷冻机容量供 用户参考。
- **9** 显示冷冻机最小和最大流量。
- **10** "**rla**"显示的是冷冻机额定负载电流。

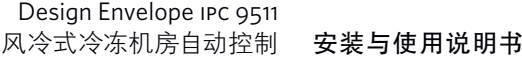

**3.1.5** 隔离阀和旁通阀控制

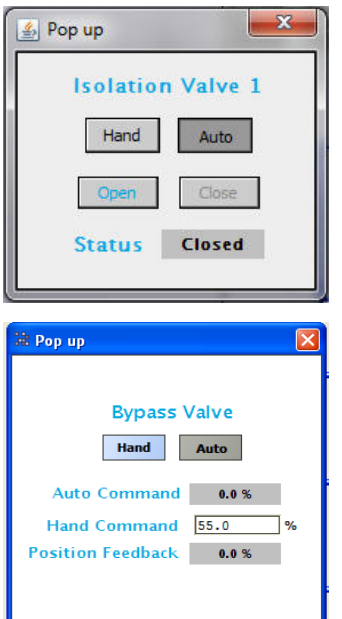

# **3.2** 报警画面

# **3.2.1** 报警管理画面

# **3.2.1a** 报警画面

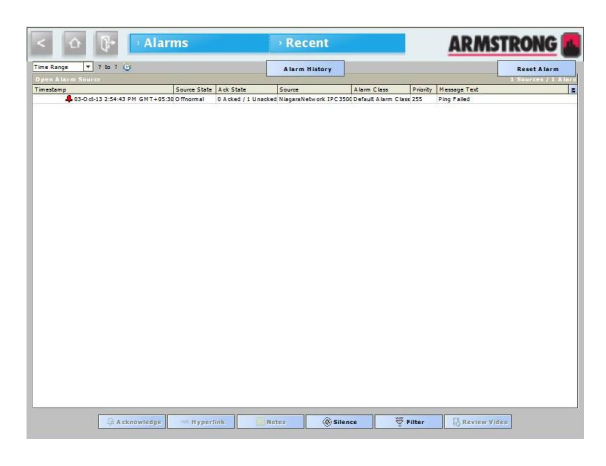

# **3.2.1b** 报警记录画面

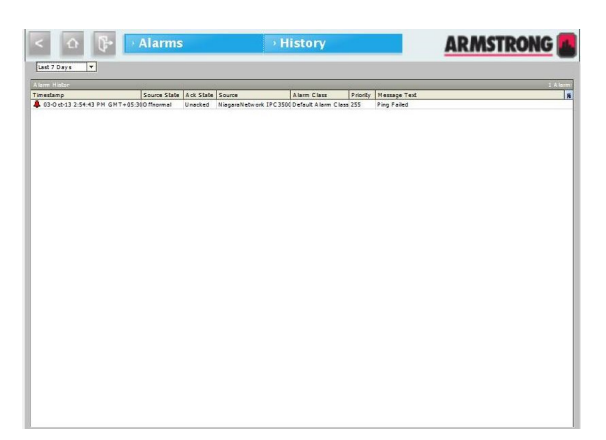

该弹出式画面显示隔离阀的控制信息。每个阀门一个画面。

- 1 按下"Handl手动"或"Autol自动"按钮选择所需模式。
- **2** 在"**Hand**|手动"模式下,按"**Open**|打开"或"**Close**|关 闭"按钮执行所需动作。
- **3** "**Status**|状态"显示阀门开度值或是否处于报警状态。

该弹出式画面显示旁通阀的控制信息。

- **1** 按下"**Hand**|手动"或"**Auto**|自动"按钮选择所需模式。
- **2** 在"**Hand**|手动"模式下,可输入"**Hand Command**|手动 指令"执行想要的动作。
- **3** 在自动模式下,"**Automatic Command**|自动指令"表示 的是阀门的目标开度(%)
- **4** "**Position Feedback**|位置反馈"显示阀门的实际开度 (%),(需在旁通阀设定中启用该功能)。

- **1** 所有报警信息将按时间顺序显示。
- **2** 最后一个报警位于画面顶部。
- **3** 按下"复位报警"复位所有活动报警。
- **4** 按下"静音"按钮可关闭声音报警。
- **5** 按向上、向下方向键按钮查看更多的报警。
- **6** 按"报警记录"按钮调出报警记录画面。
- **7** 按下顶部的下拉菜单按钮打开相应画面。

- **1** 显示内部存储器中存储的报警记录。
- **2** 按下左上方按钮(下拉式)选择时间范围(今日/过去24 小时/昨天/本周/上周/过去7天/本月/上月/本年/去年)显 示相应的报警记录。
- **3** 按向上、向下箭头按钮查看更多报警。
- **4** 按下顶部下拉菜单按钮打开相应画面。

# **3.2.1c** 报警列表

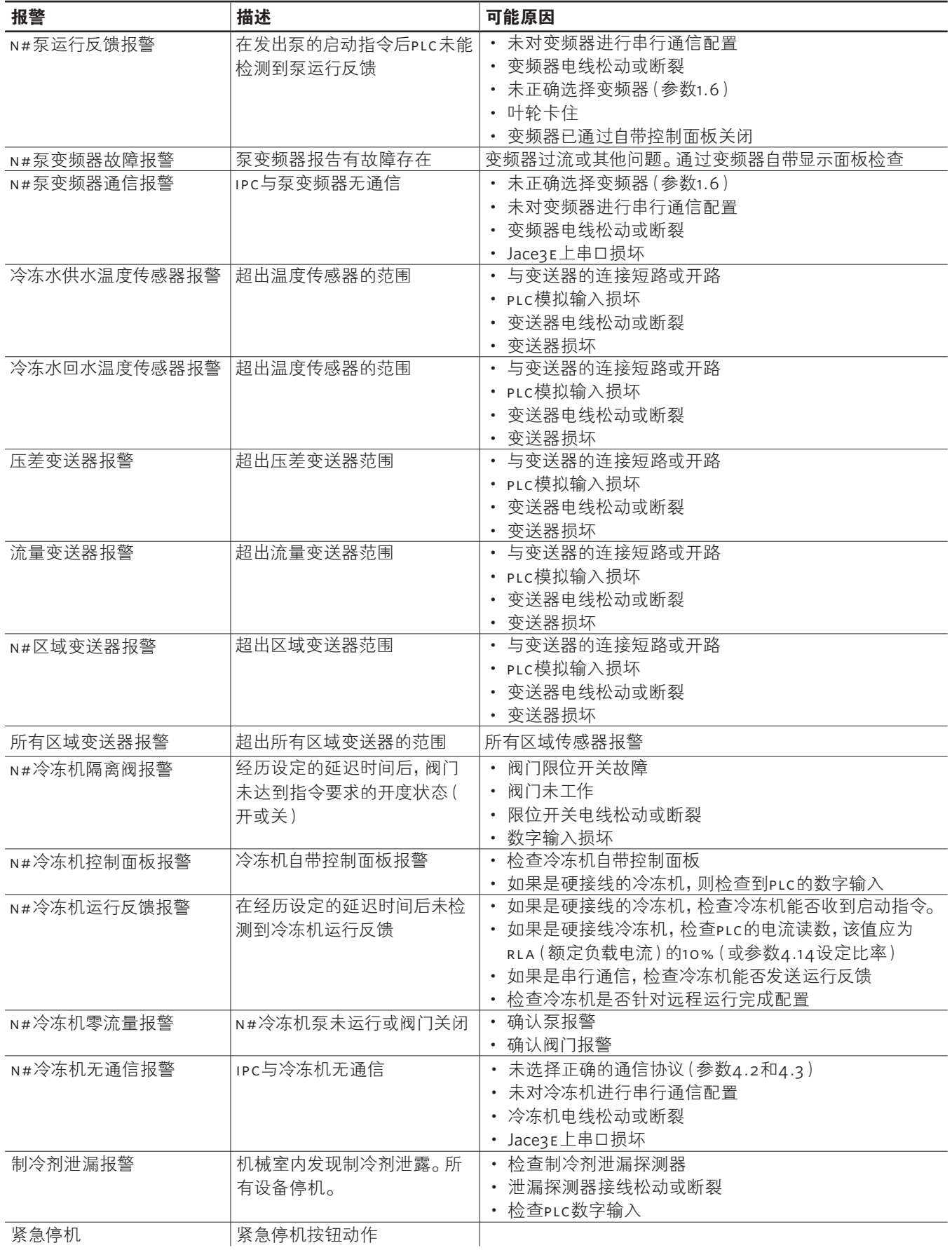

# **3.3** 设置画面

设置画面允许查看、修改、保存以及恢复系统参数。 该画面设有三级密码保护:

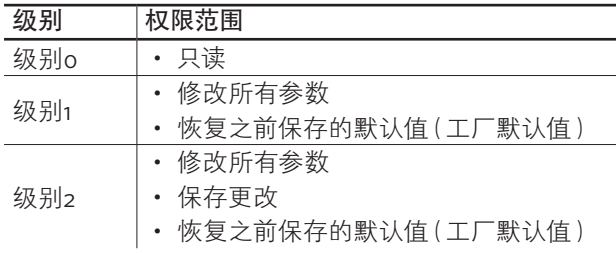

下述部分列出并描述了每个设定画面需要的设定: 

"需现场配置"表示相应参数需在系统设定和配置后现场 配置

"默认值"说明默认设定值,可以按需调整。

# **3.3.1** 泵一般设置

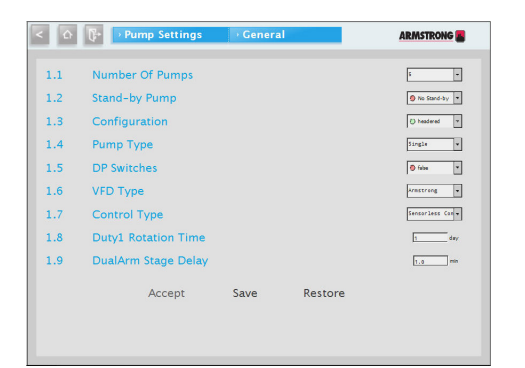

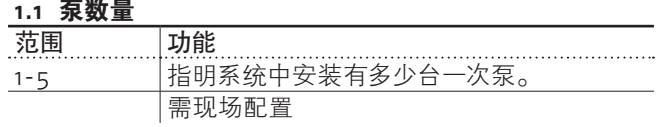

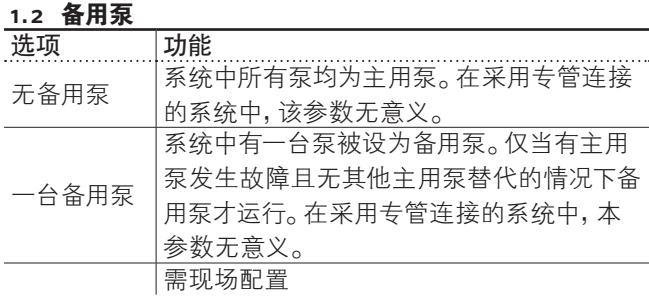

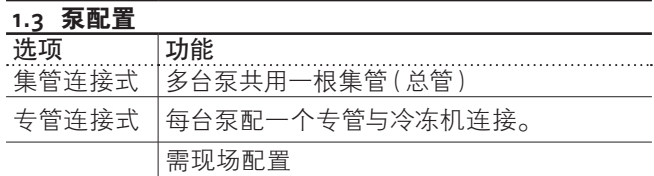

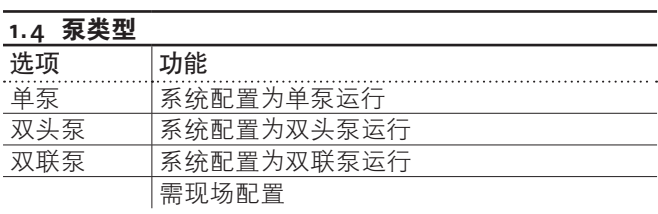

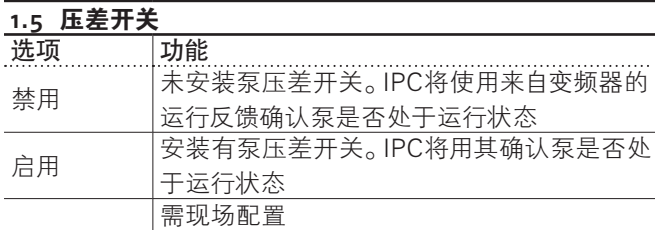

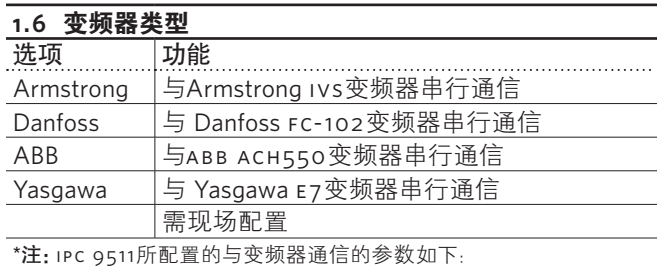

Modbus rtu协议、19200波特、无极性、8位+1个停止位

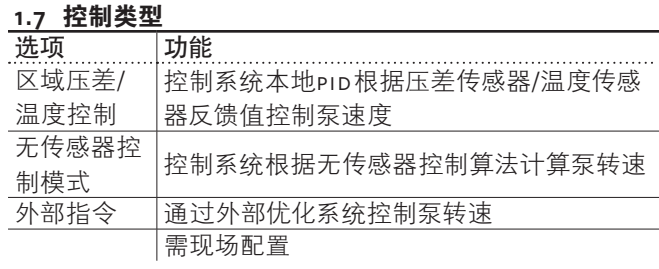

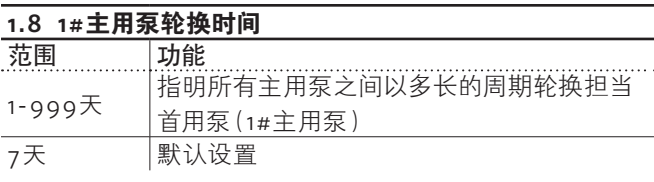

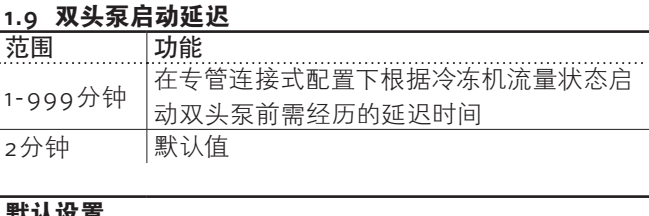

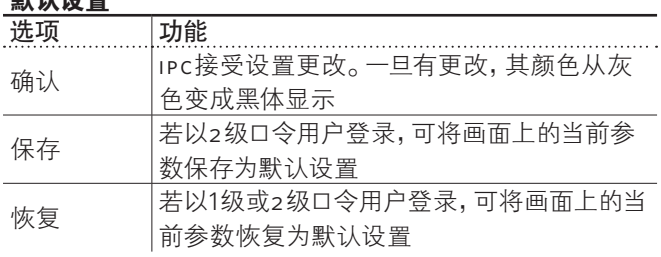

**9**

# **3.3.2** 泵速设定

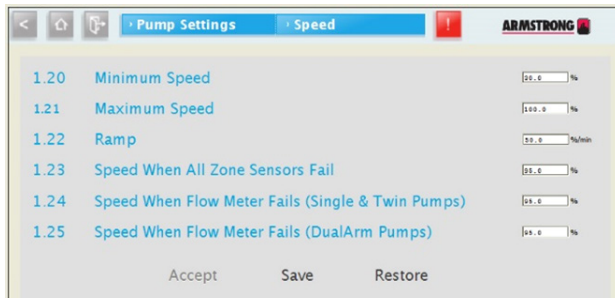

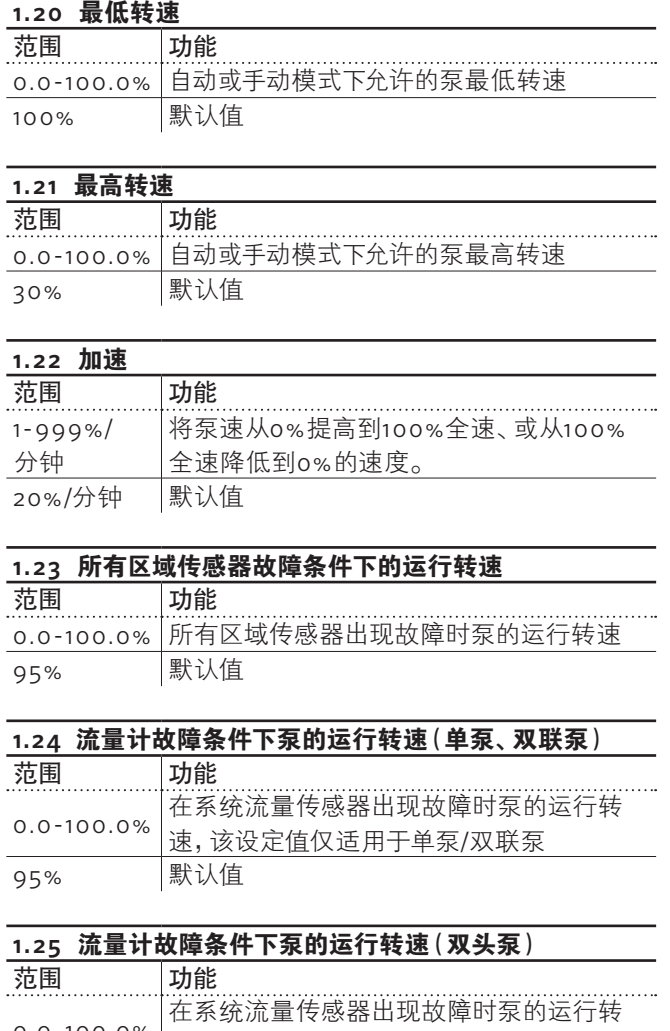

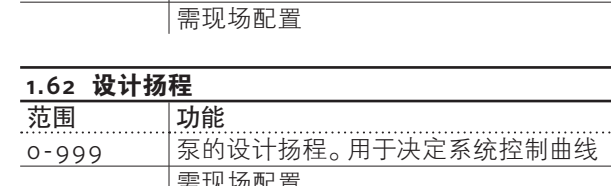

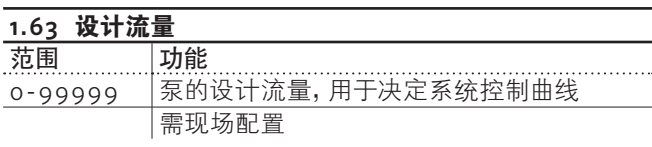

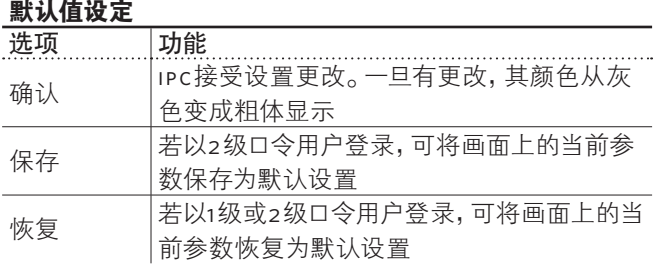

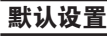

0.0-100.0%

80% 默认值

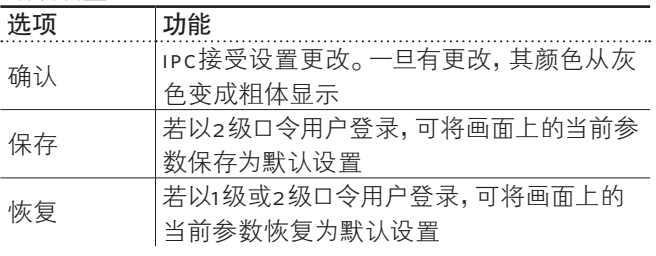

速,该设定值仅适用于双头泵。

# **3.3.3** 泵**pid**以及无传感器控制设置

**1.40 pid**增益 范围 功能

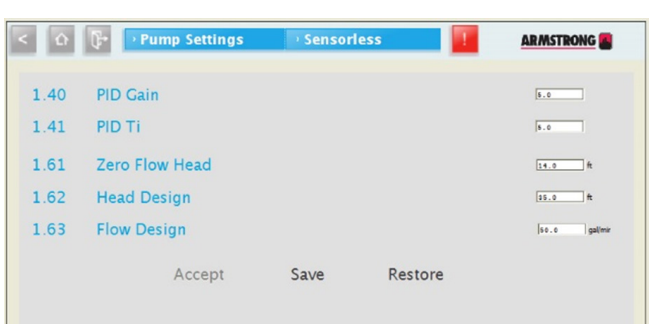

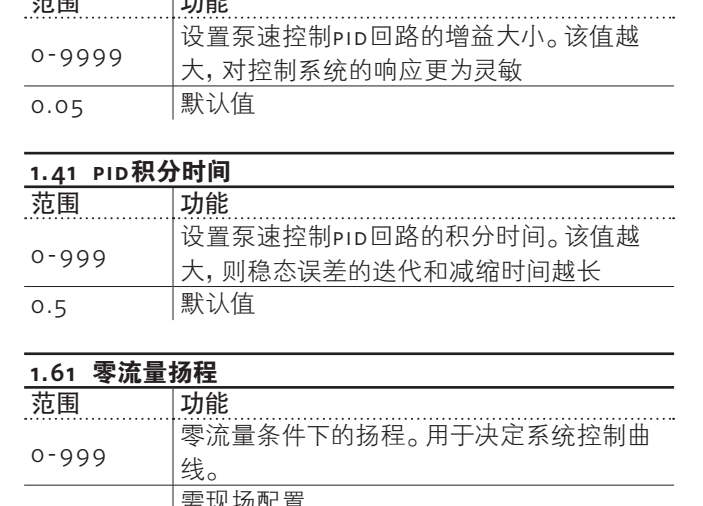

. . . . . . .

. . . . . .

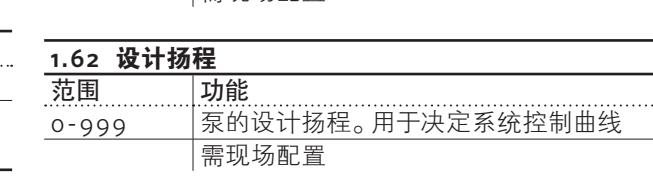

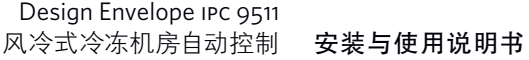

# **3.3.4** 冷冻机一般设置

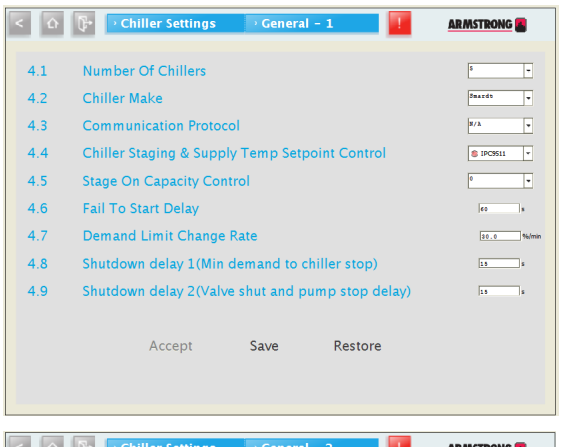

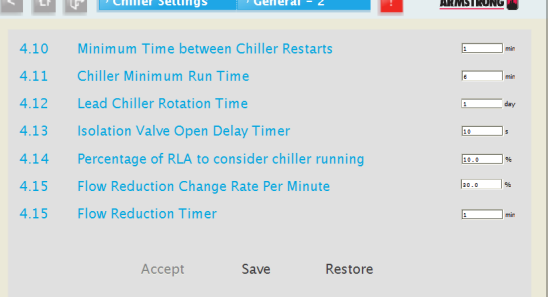

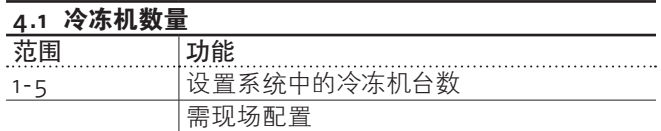

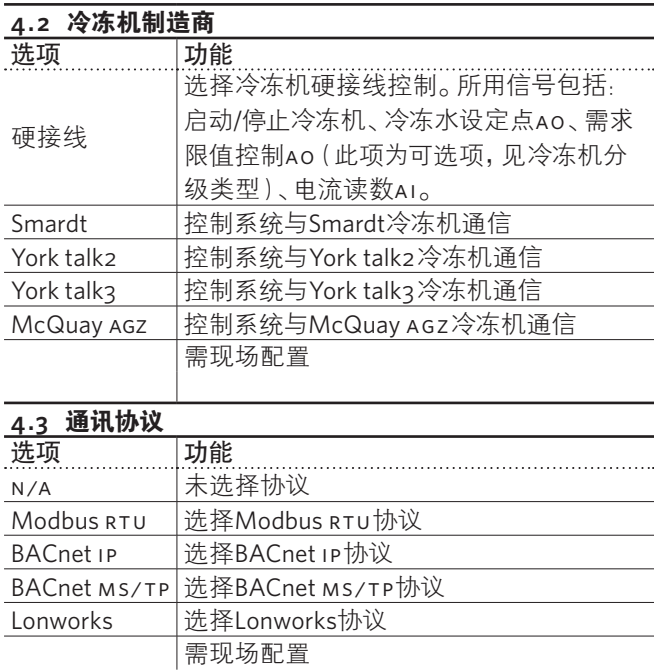

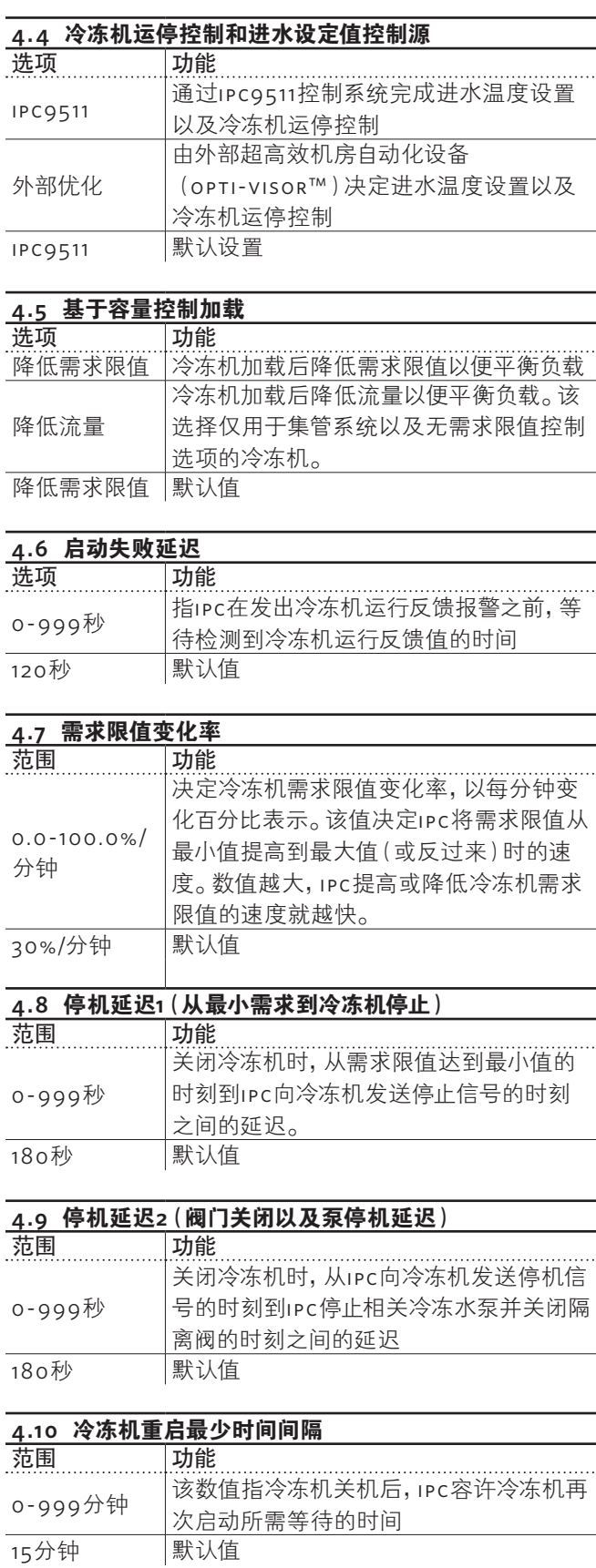

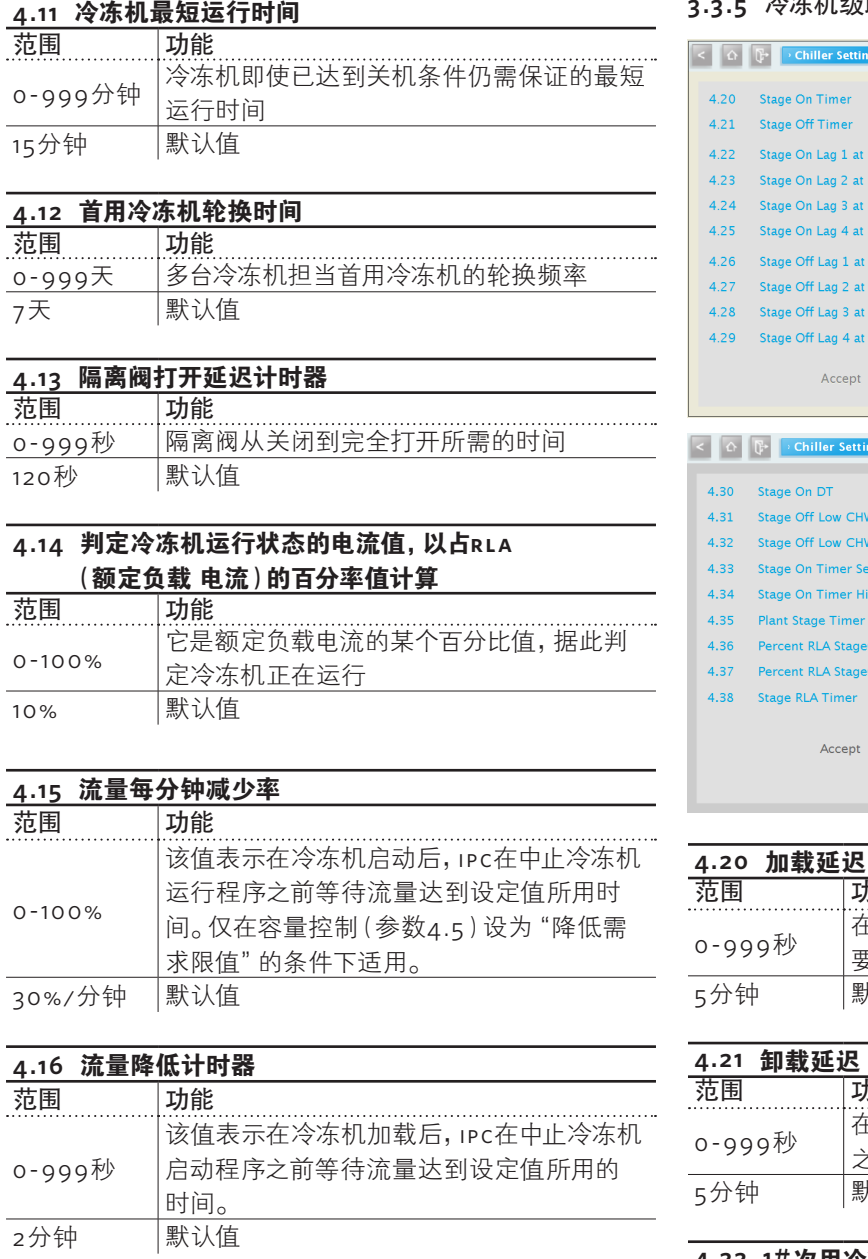

# 默认值设定

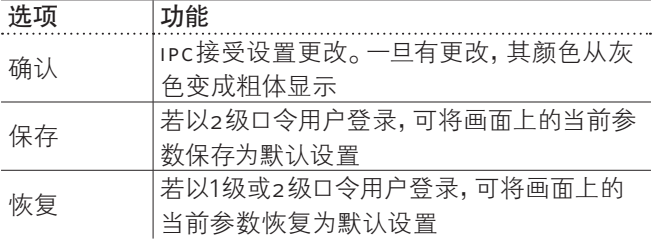

# **3.3.5** 冷冻机级联(并行)设置

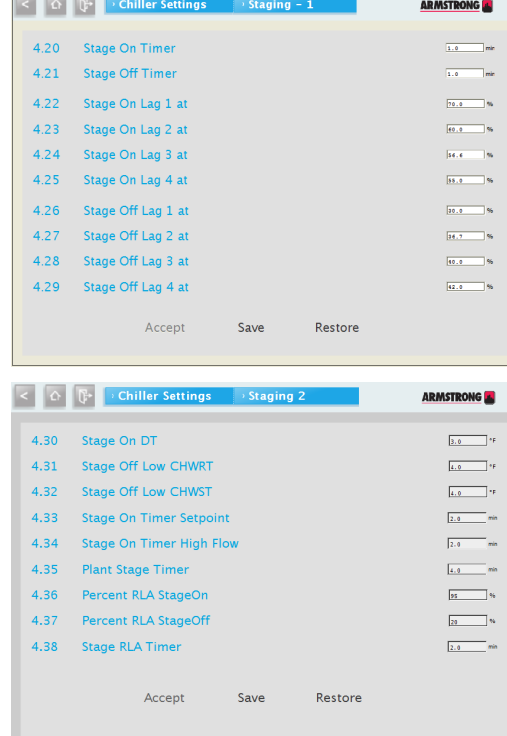

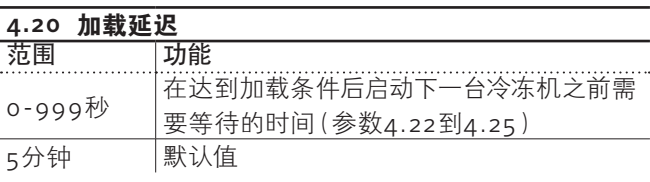

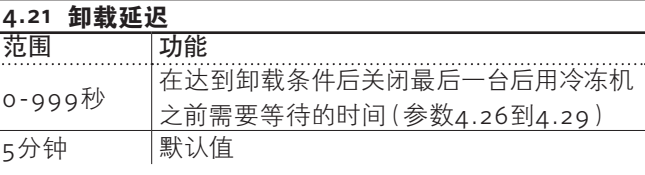

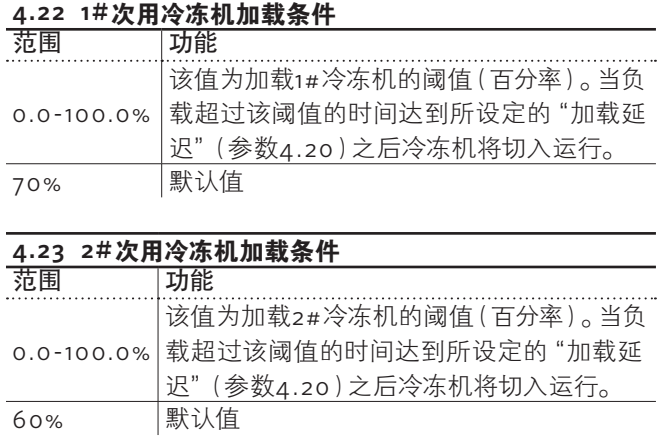

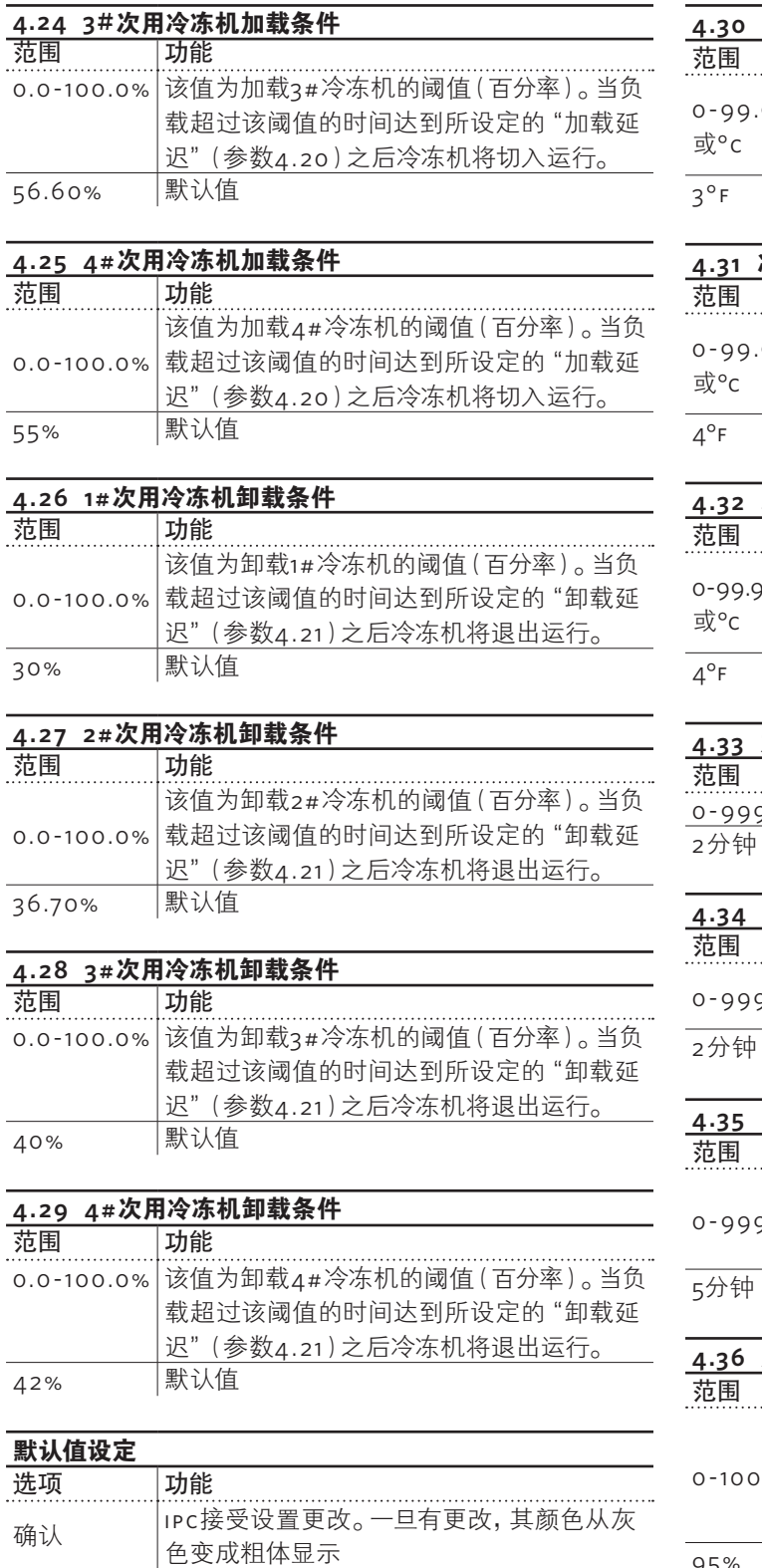

保存 若以2级口令用户登录,可将画面上的当前参

恢复 若以1级或2级口令用户登录,可将画面上的 当前参数恢复为默认设置

数保存为默认设置

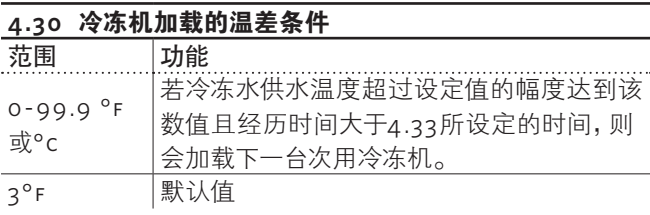

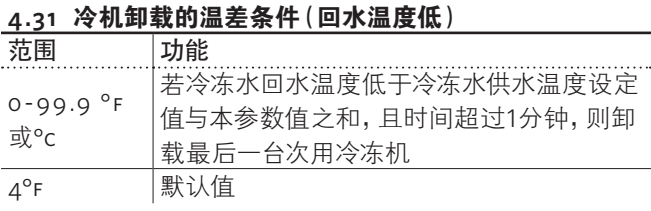

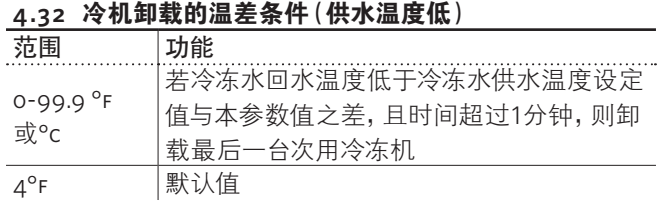

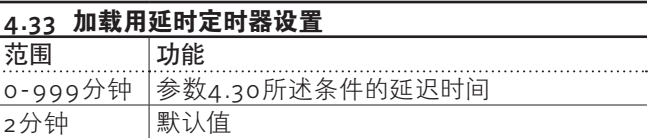

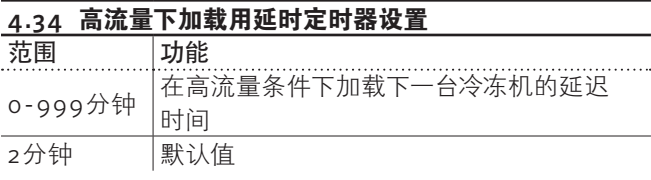

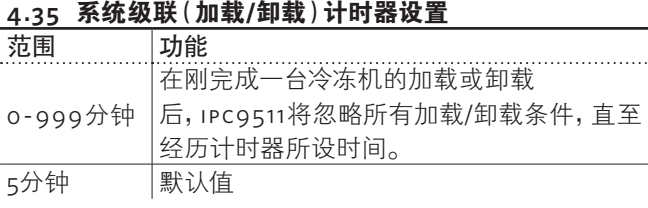

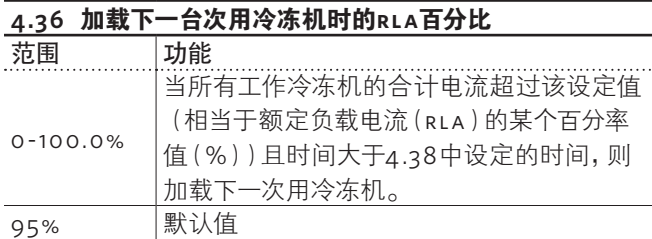

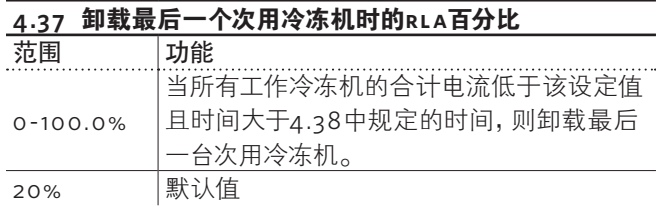

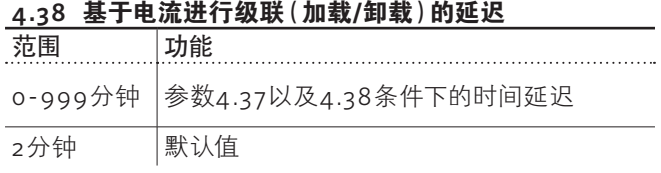

# **3.3.5.1** 冷冻机设置

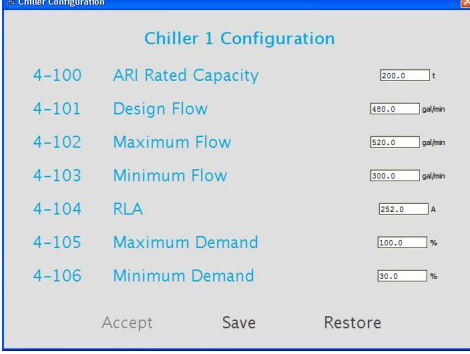

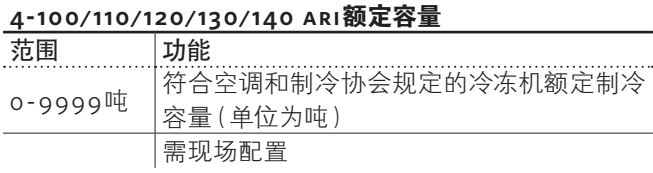

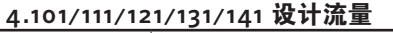

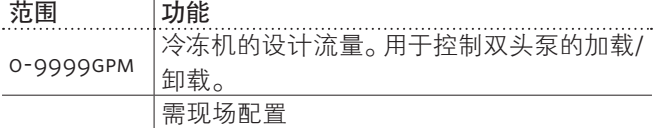

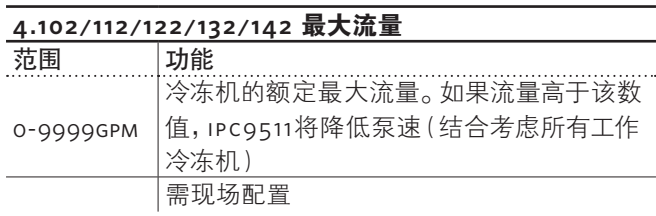

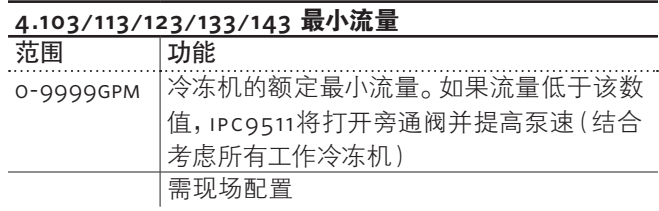

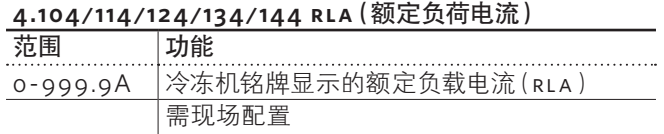

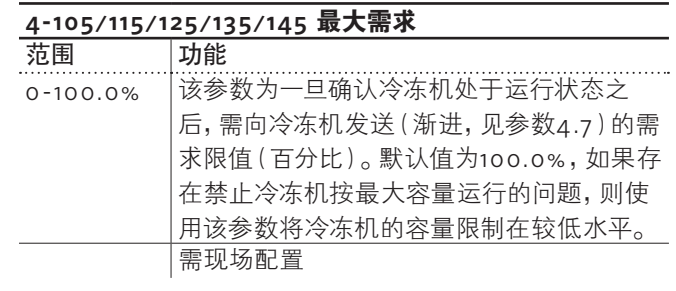

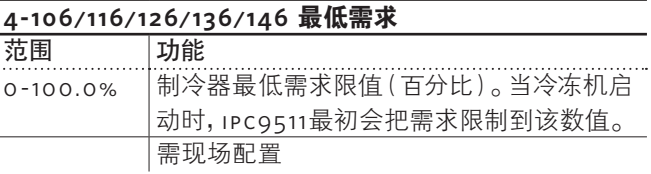

**5.3** 冷冻水供水温度传感器范围设置

٠ **15**

# **3.3.6** 传感器设置

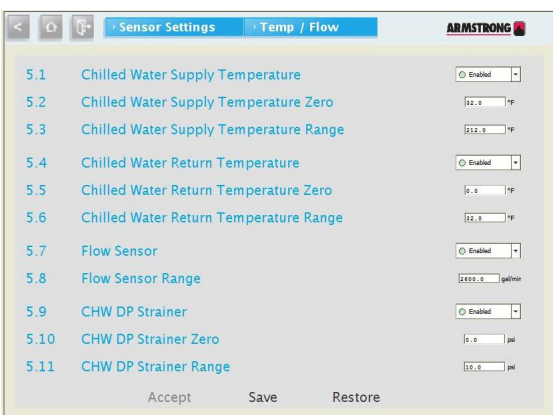

# **Example 1** Sensor Settings of Pother  $\mathbb{R}^n$ **ARMSTRONG**  $\begin{tabular}{|c|c|c|} \hline \textbf{0 End1ed} & $\ast$ \\ \hline \hline \end{tabular}$ 5.12 Bypass Valve Position Feedback 5.13 Bypass Valve Position Feedback Zero 5.14 Bypass Valve Position Feedback Range ⊙ English<br>
Francisco |<br>
Francisco |<br>
Francisco |<br>
Francisco |<br>
Francisco |<br>
Francisco |<br>
Francisco |<br>
Francisco |<br>
Francisco |<br>
Francisco |<br>
Francisco |<br>
Francisco |<br>
Francisco |<br>
Francisco |<br>
Francisco | 5.50 Refrigerant Leak Enable Switch 5.51 Temperature Unit 5.52 Flow Unit  $\begin{array}{|c|c|c|}\hline \multicolumn{3}{|c|}{\textbf{6} \textbf{ cm}} & \multicolumn{2}{|c|}{\textbf{6} \textbf{ cm}}\\ \hline \multicolumn{2}{|c|}{\textbf{181}} & \multicolumn{2}{|c|}{\textbf{1}}\\ \hline \multicolumn{2}{|c|}{\textbf{182}} & \multicolumn{2}{|c|}{\textbf{1}}\\ \hline \multicolumn{2}{|c|}{\textbf{183}} & \multicolumn{2}{|c|}{\textbf{1}}\\ \hline \multicolumn{2}{|c|}{\textbf{181}} & \multicolumn{2}{|c|}{$ 5.53 Pressure Unit 5.53 Pressure Unit<br>5.54 Type Of Electric Sensors Accept Save Restore

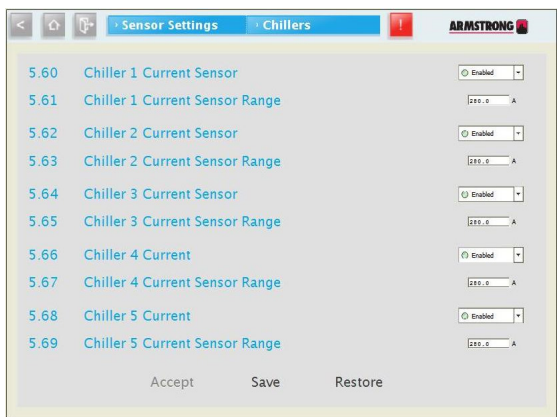

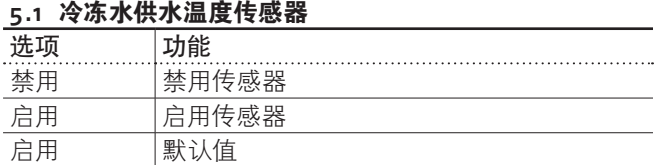

 $\sim$ 

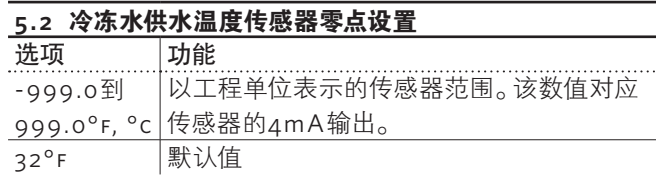

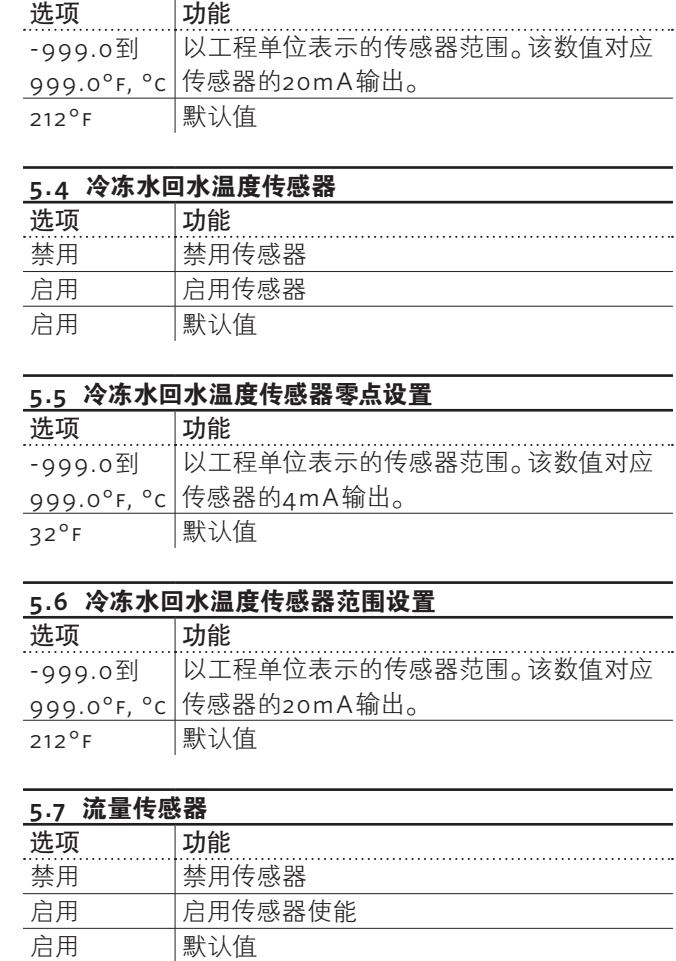

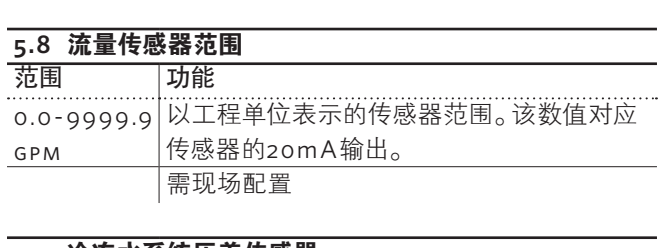

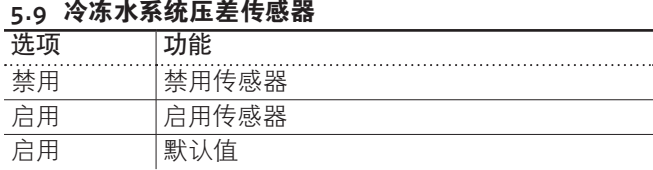

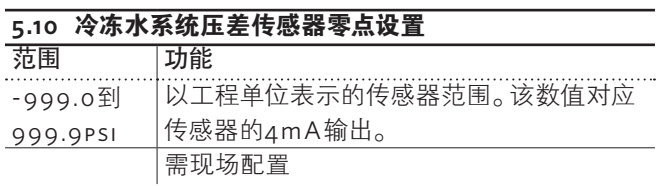

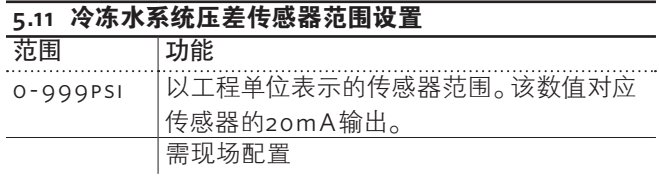

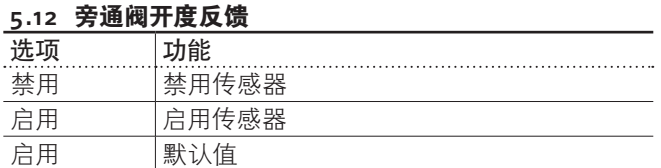

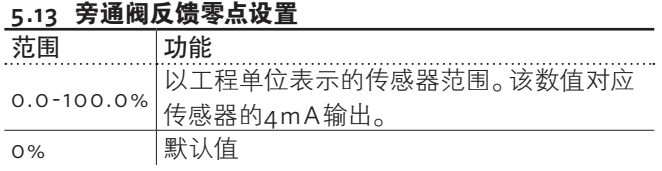

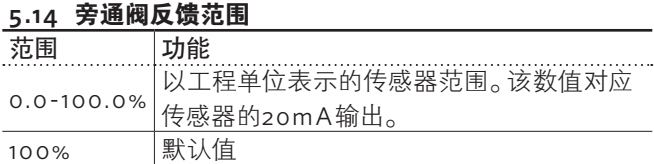

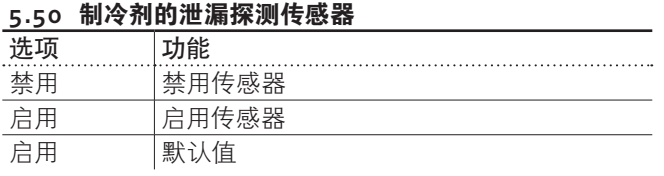

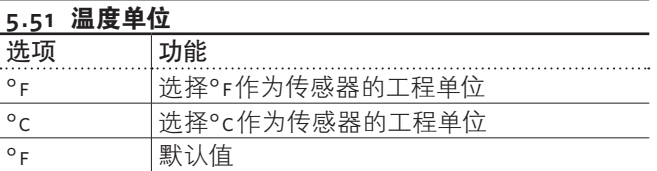

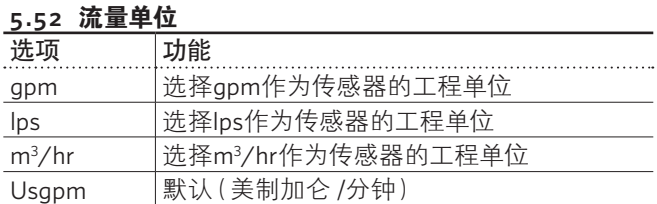

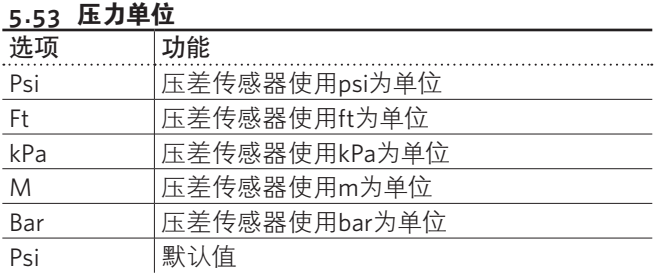

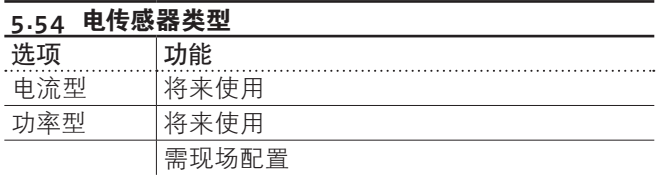

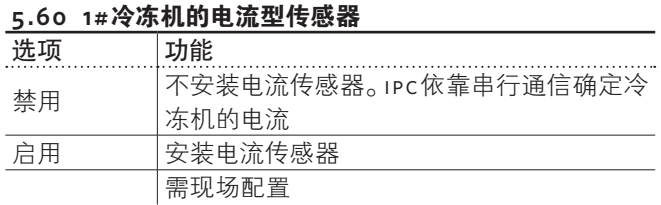

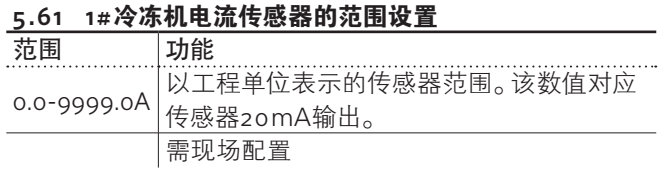

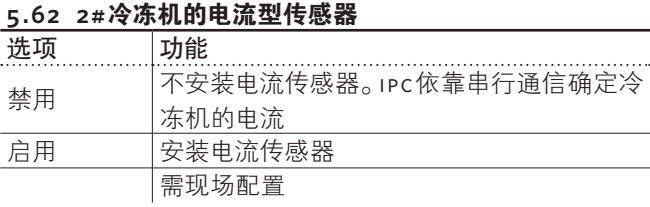

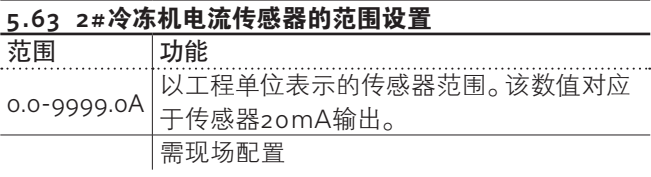

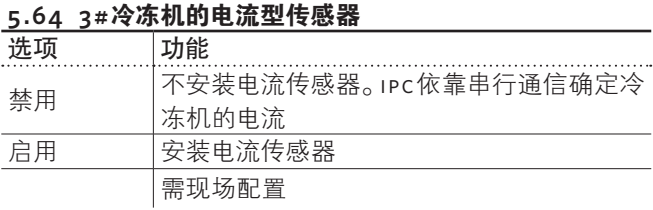

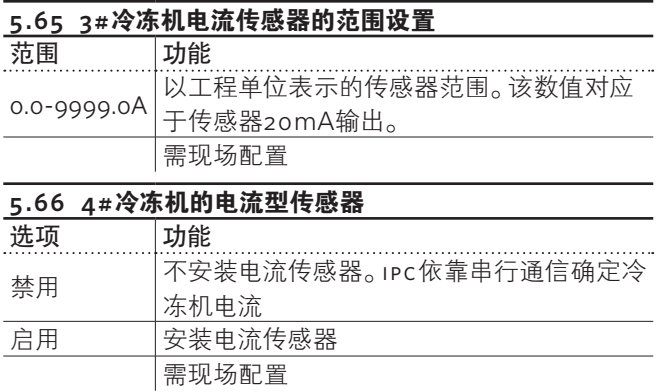

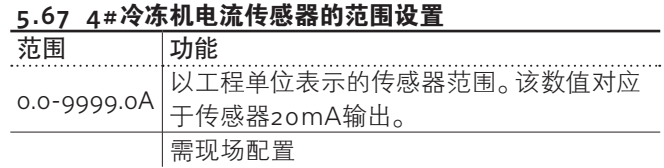

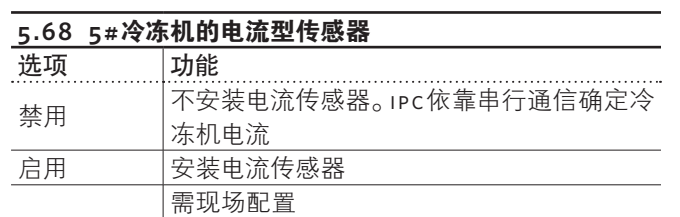

# **5.69 5#**冷冻机电流传感器的范围设置

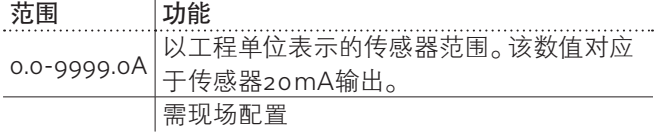

# 默认值设定 选项 功能 . . . . . . 确认 iPc接受设定更改。一旦有更改,其颜色从灰 色变成粗体显示 保存 若以2级口令用户登录,可将画面上的当前参 数保存为默认设置 恢复 若以1级或2级口令用户登录,可将画面上的 当前参数恢复为默认设置

# **3.3.7** 区域设置

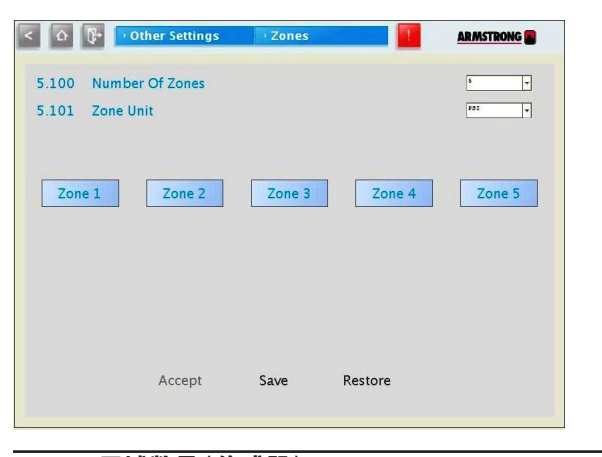

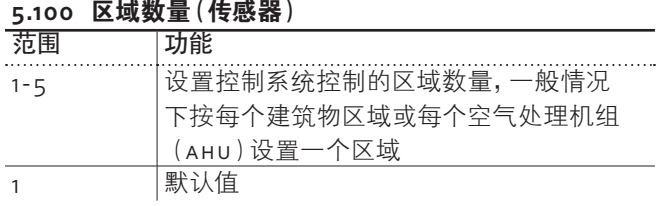

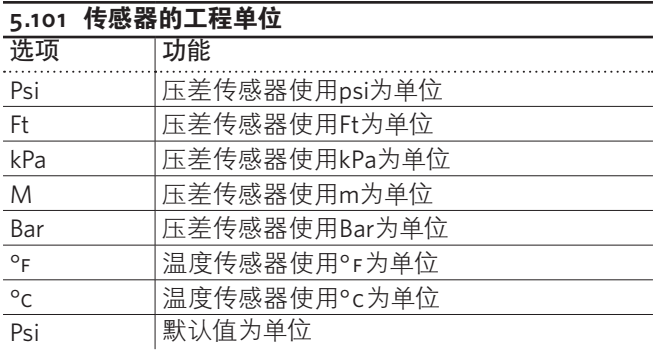

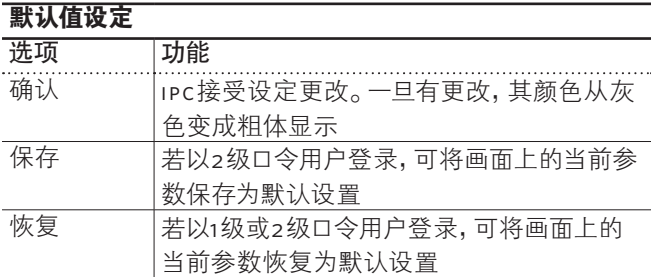

# **3.3.7.1** 单个区域设定

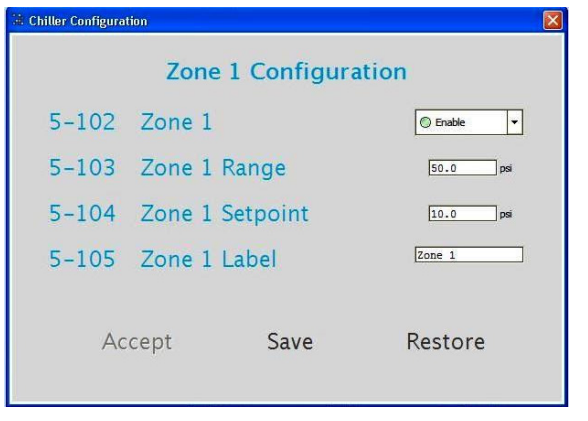

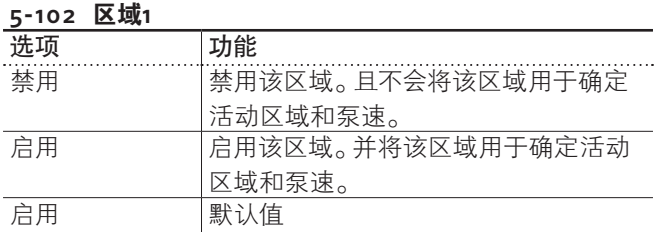

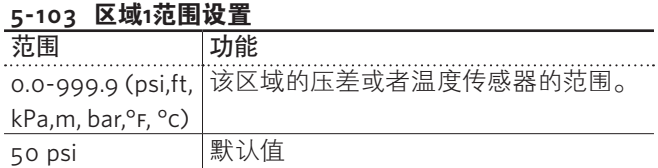

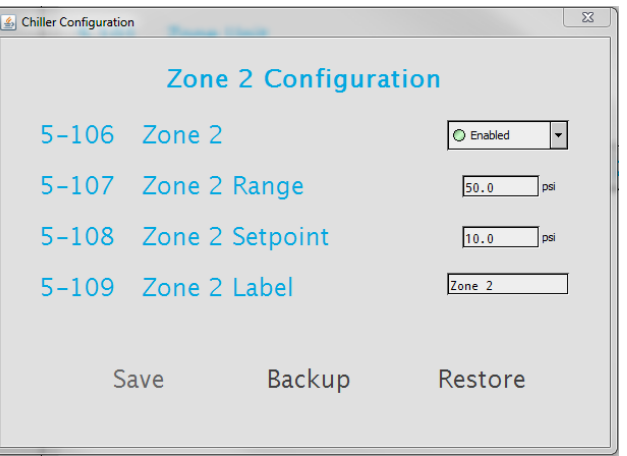

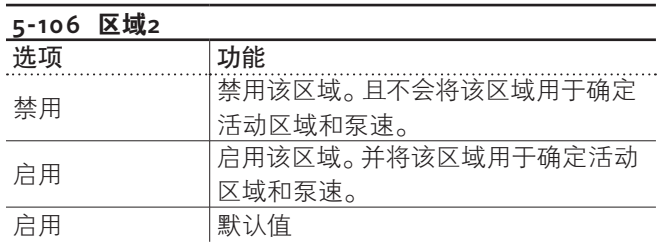

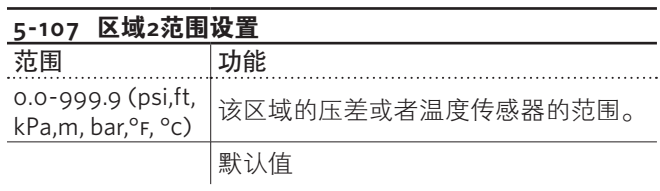

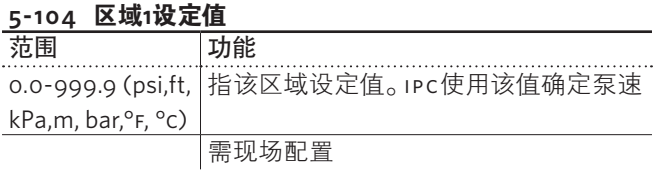

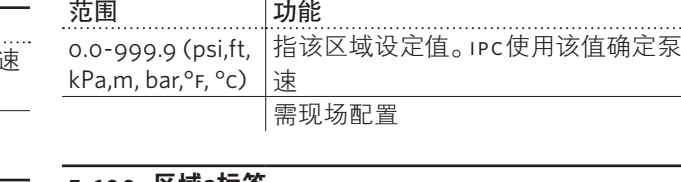

**5-108** 区域**2**设定值

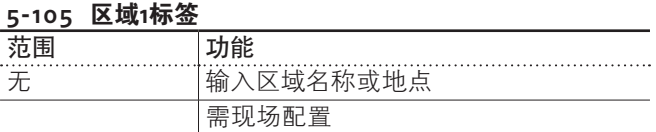

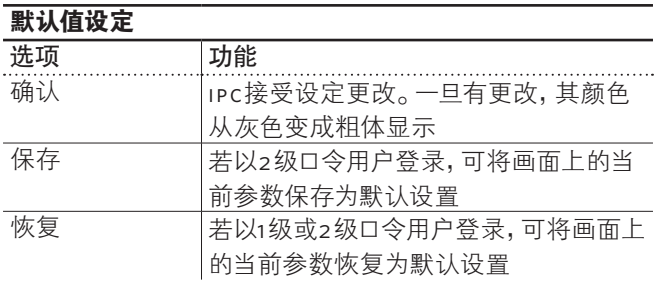

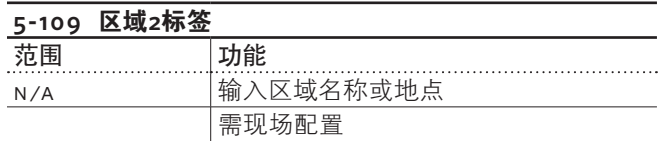

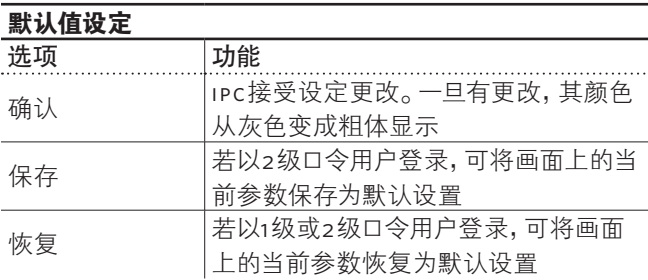

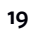

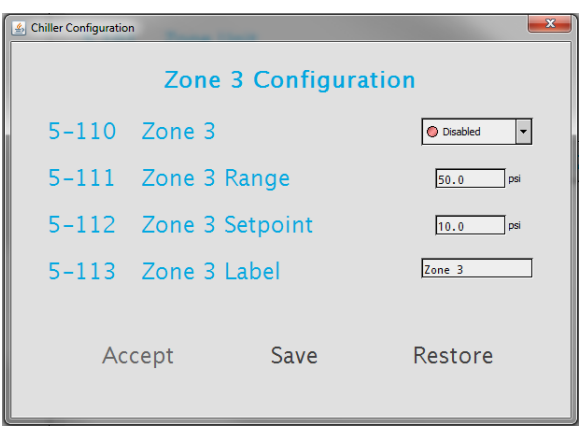

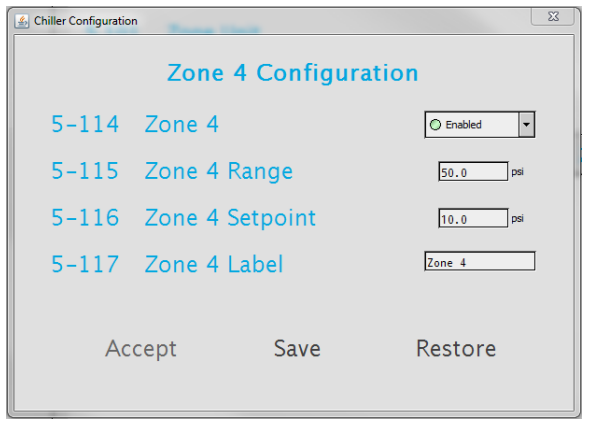

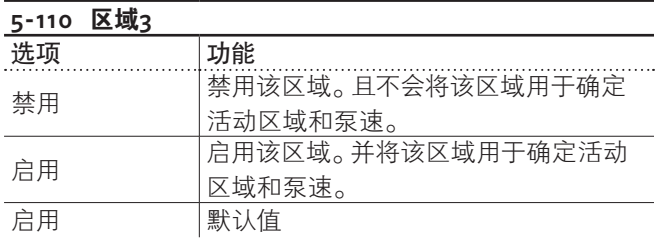

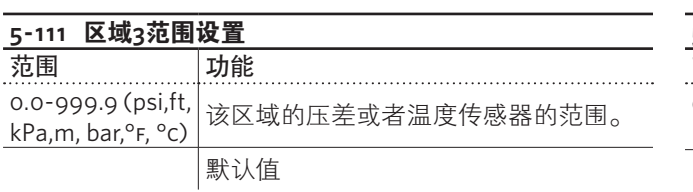

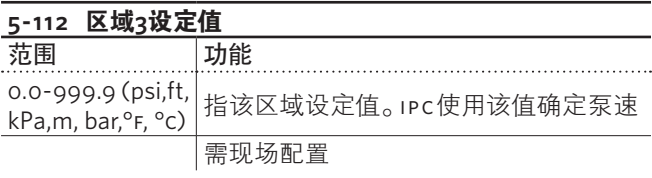

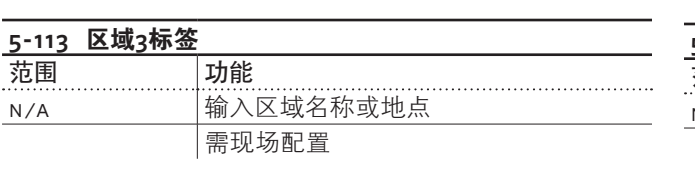

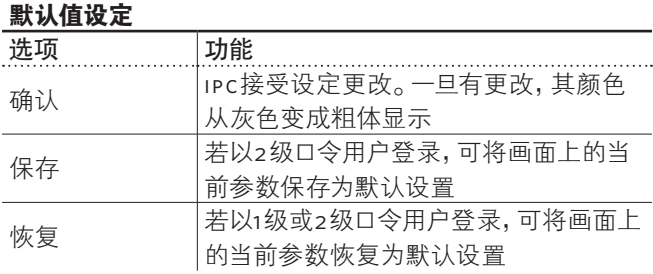

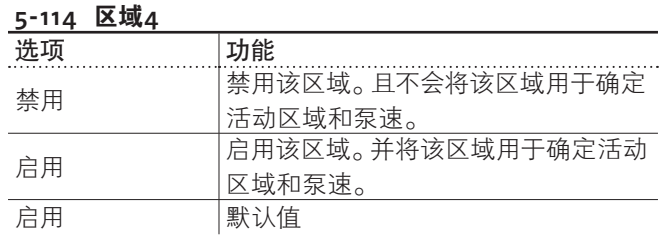

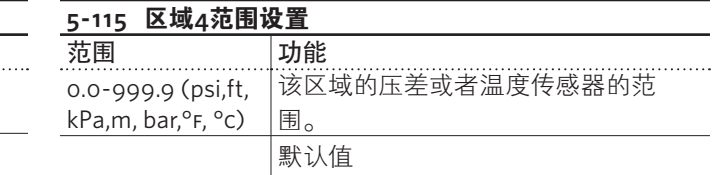

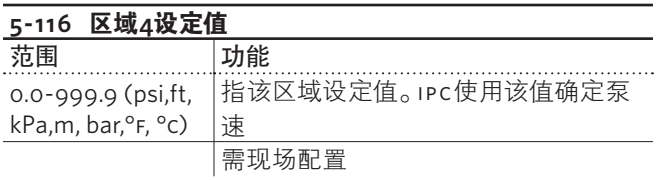

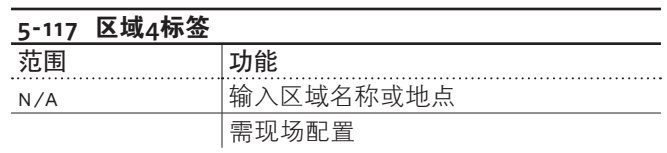

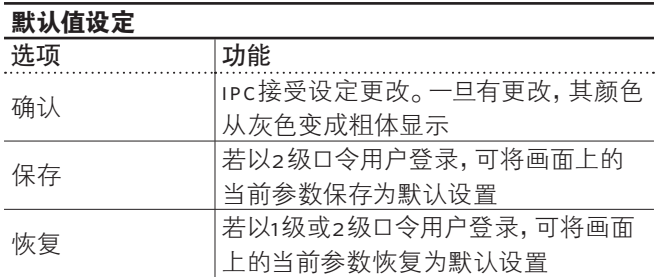

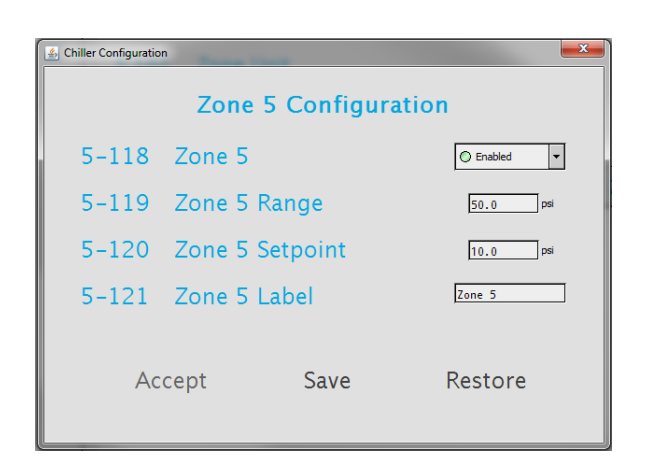

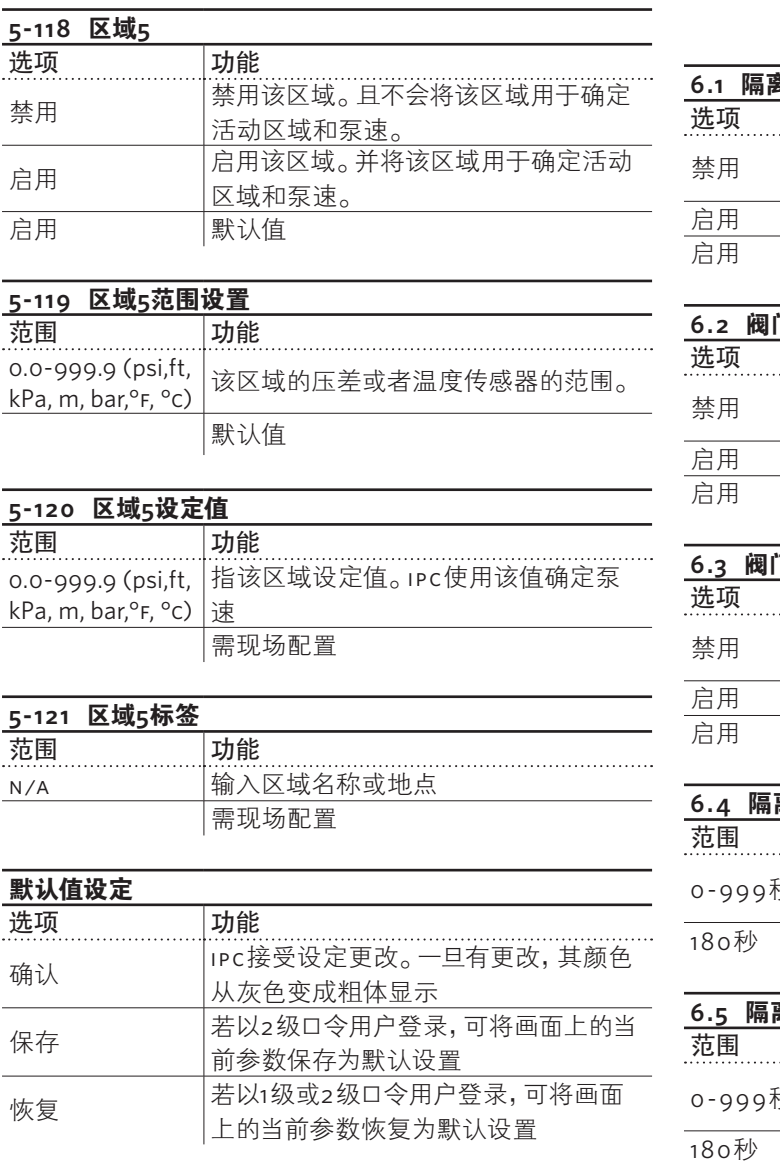

# **3.3.8** 阀门设置

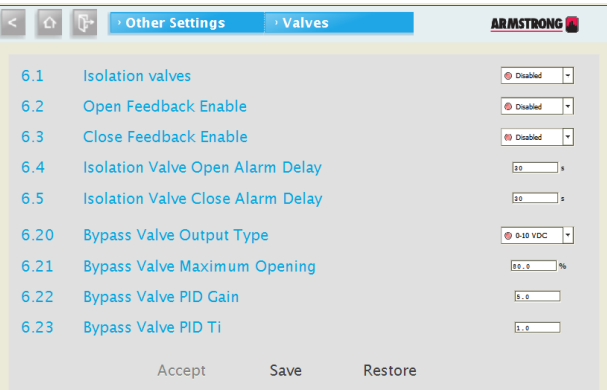

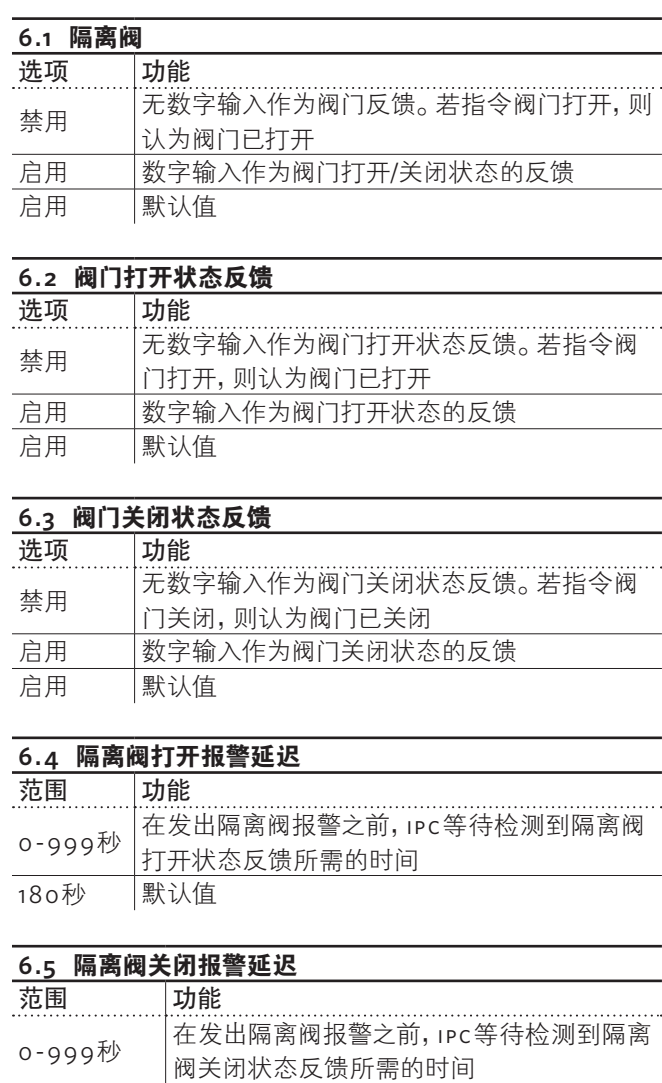

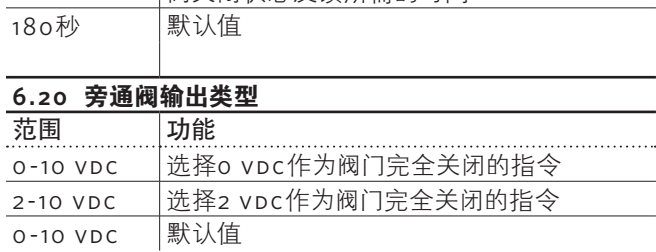

 $\blacksquare$ **21**

# **3.3.9** 机房设置

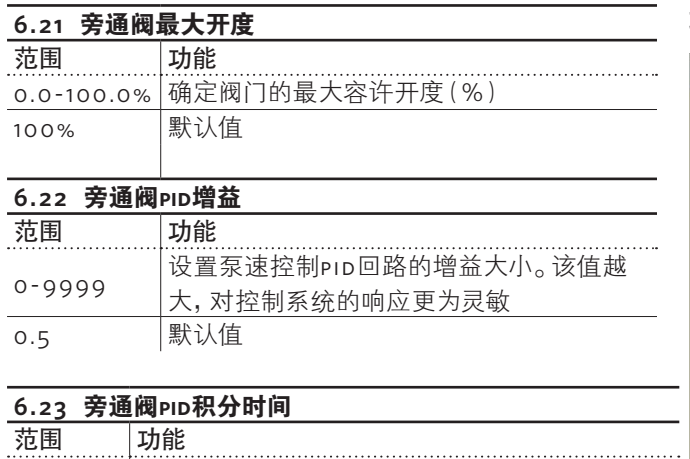

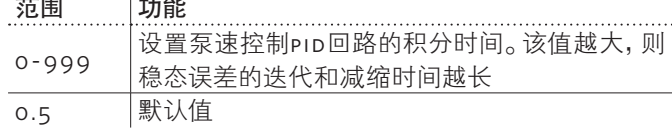

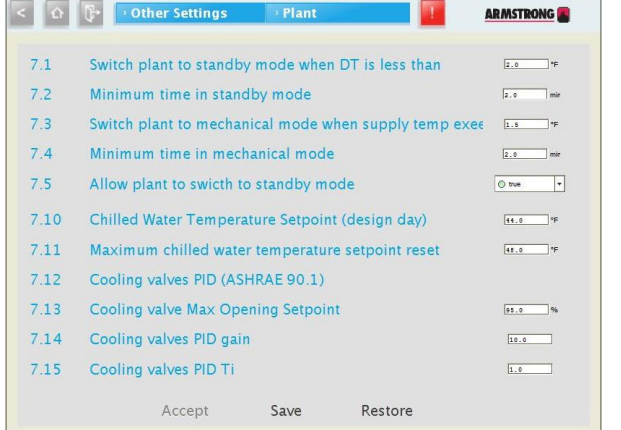

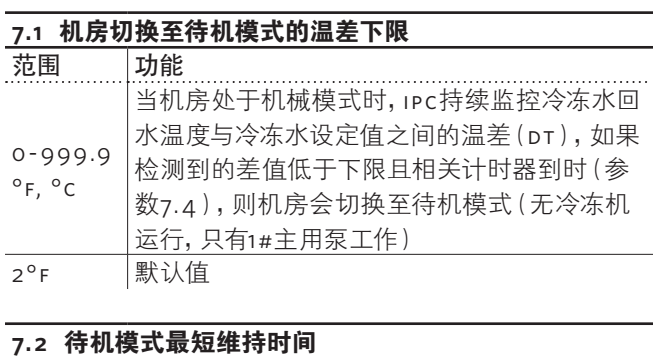

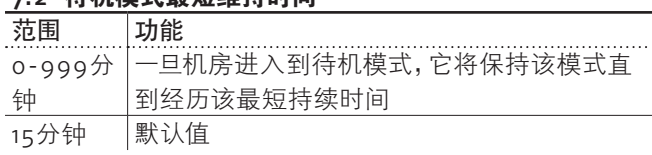

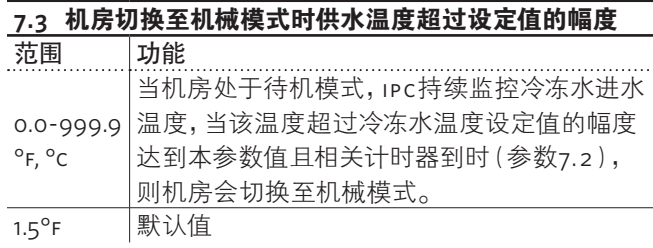

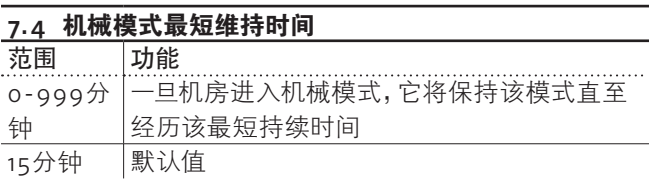

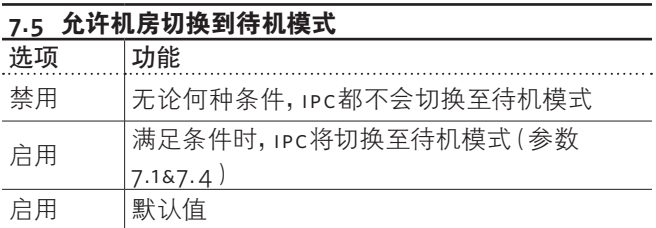

 $\frac{1}{2}$ 

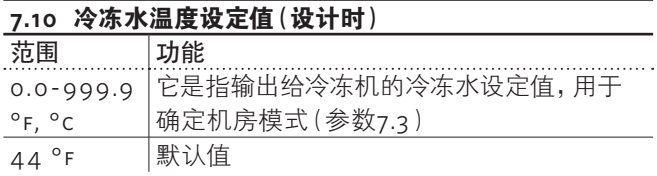

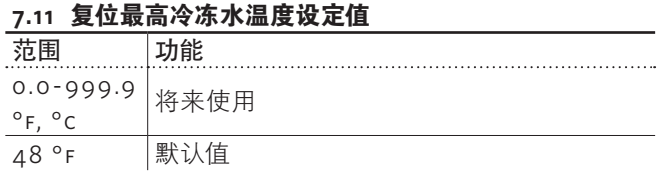

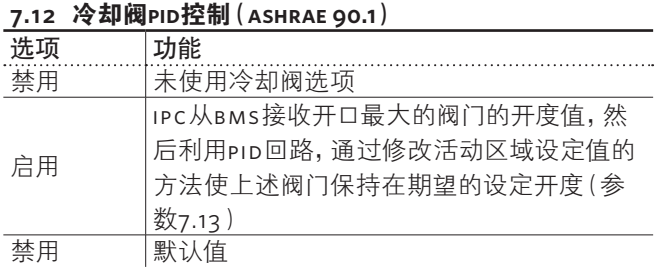

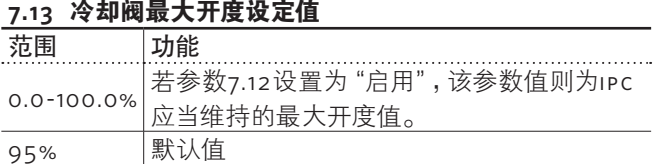

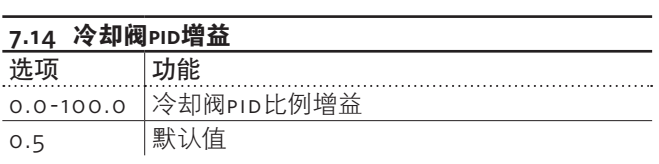

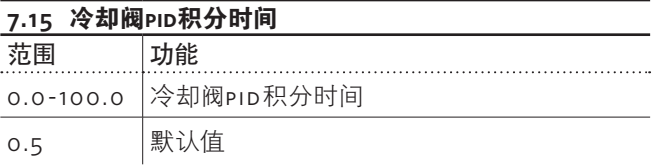

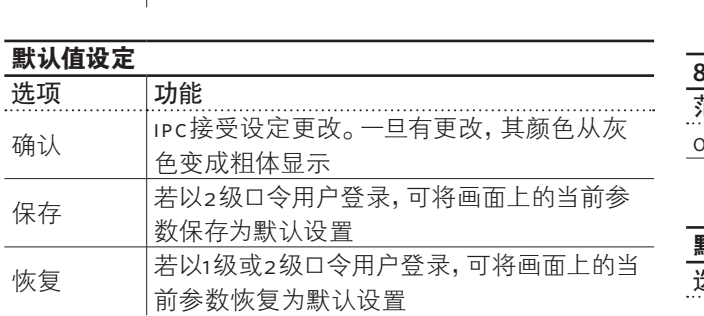

# **3.3.10 bas**设置

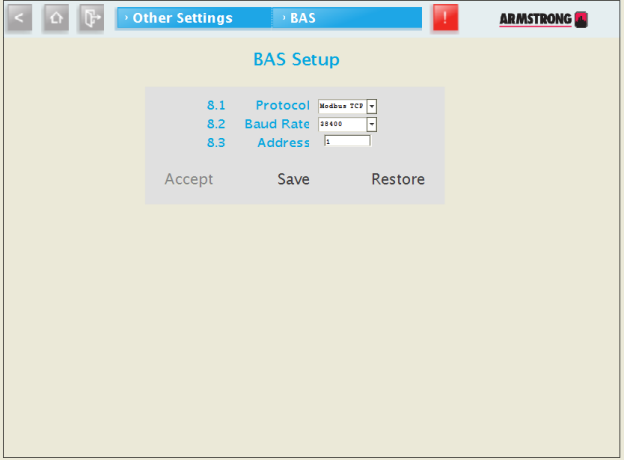

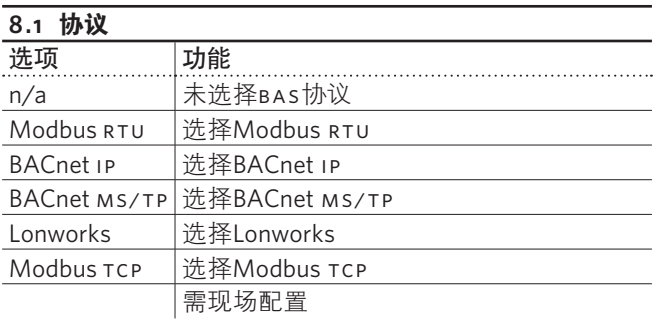

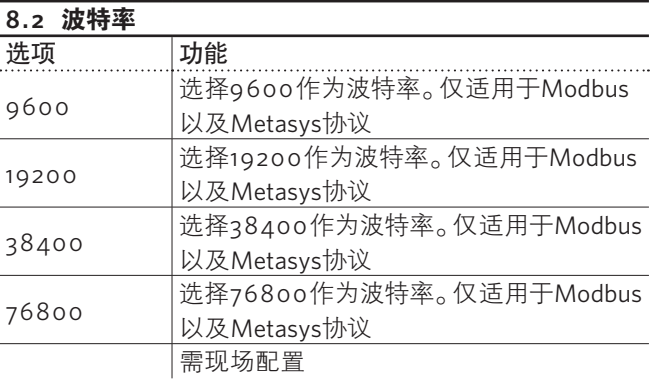

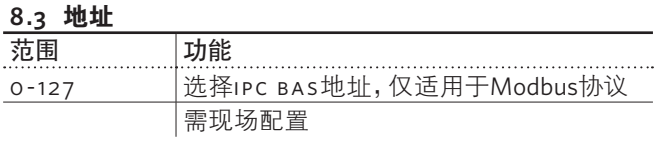

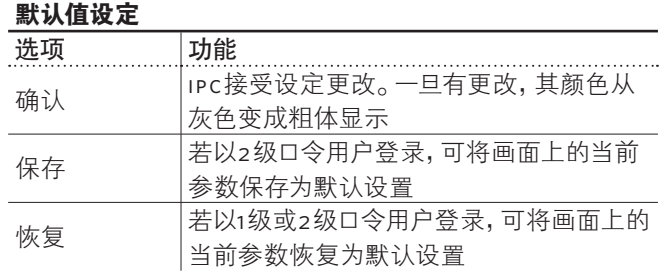

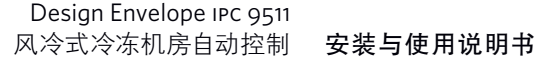

 $\overline{\phantom{0}}$ **23**

# 多伦多

23 bertrand avenue toronto, ontario canada m1l 2p3 +1 416 755 2291

# 布法罗

93 east avenue north tonawanda, new york u.s.a. 14120-6594 +1 716 693 8813

# 伯明翰

heywood wharf, mucklow hill halesowen, west midlands united kingdom b62 8dj +44 (0) 8444 145 145

# 曼彻斯特

WENLOCK WAY manchester united kingdom m12 5jl +44 (0) 8444 145 145

# 班加罗尔

#59, first floor, 3rd main margosa road, malleswaram bangalore, india 560 003 +91 (0) 80 4906 3555

# 上 海

no. 1619 hu hang road, xi du township feng xian district, shanghai p.r.c. 201401 +86 21 3756 6696

ARM STRONG FLUID TECHNOLOGY established 1934

٠

armstrongfluidtechnology.com

# **NAKINGS**